## **SIEMENS**

SIMATIC Ident

## RFID-Systeme SIMATIC RF1000

Betriebsanleitung

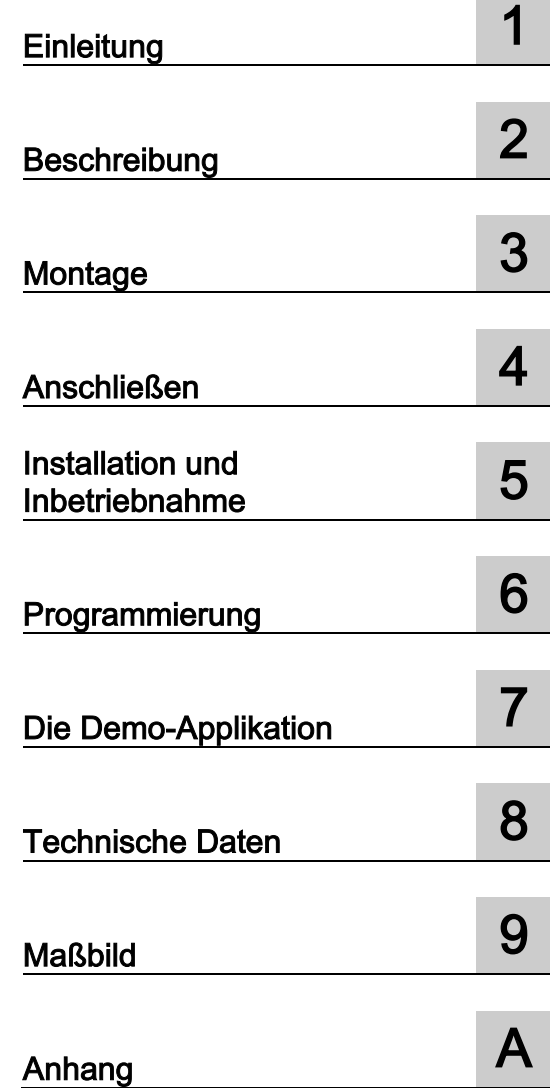

#### Rechtliche Hinweise

#### **Warnhinweiskonzept**

Dieses Handbuch enthält Hinweise, die Sie zu Ihrer persönlichen Sicherheit sowie zur Vermeidung von Sachschäden beachten müssen. Die Hinweise zu Ihrer persönlichen Sicherheit sind durch ein Warndreieck hervorgehoben, Hinweise zu alleinigen Sachschäden stehen ohne Warndreieck. Je nach Gefährdungsstufe werden die Warnhinweise in abnehmender Reihenfolge wie folgt dargestellt.

#### $\bigwedge$ Gefahr

bedeutet, dass Tod oder schwere Körperverletzung eintreten wird, wenn die entsprechenden Vorsichtsmaßnahmen nicht getroffen werden.

#### WARNUNG

bedeutet, dass Tod oder schwere Körperverletzung eintreten kann, wenn die entsprechenden Vorsichtsmaßnahmen nicht getroffen werden.

#### **AVORSICHT**

bedeutet, dass eine leichte Körperverletzung eintreten kann, wenn die entsprechenden Vorsichtsmaßnahmen nicht getroffen werden.

#### ACHTUNG

bedeutet, dass Sachschaden eintreten kann, wenn die entsprechenden Vorsichtsmaßnahmen nicht getroffen werden.

Beim Auftreten mehrerer Gefährdungsstufen wird immer der Warnhinweis zur jeweils höchsten Stufe verwendet. Wenn in einem Warnhinweis mit dem Warndreieck vor Personenschäden gewarnt wird, dann kann im selben Warnhinweis zusätzlich eine Warnung vor Sachschäden angefügt sein.

#### Qualifiziertes Personal

Das zu dieser Dokumentation zugehörige Produkt/System darf nur von für die jeweilige Aufgabenstellung qualifiziertem Personal gehandhabt werden unter Beachtung der für die jeweilige Aufgabenstellung zugehörigen Dokumentation, insbesondere der darin enthaltenen Sicherheits- und Warnhinweise. Qualifiziertes Personal ist auf Grund seiner Ausbildung und Erfahrung befähigt, im Umgang mit diesen Produkten/Systemen Risiken zu erkennen und mögliche Gefährdungen zu vermeiden.

#### Bestimmungsgemäßer Gebrauch von Siemens-Produkten

Beachten Sie Folgendes:

#### WARNUNG

Siemens-Produkte dürfen nur für die im Katalog und in der zugehörigen technischen Dokumentation vorgesehenen Einsatzfälle verwendet werden. Falls Fremdprodukte und -komponenten zum Einsatz kommen, müssen diese von Siemens empfohlen bzw. zugelassen sein. Der einwandfreie und sichere Betrieb der Produkte setzt sachgemäßen Transport, sachgemäße Lagerung, Aufstellung, Montage, Installation, Inbetriebnahme, Bedienung und Instandhaltung voraus. Die zulässigen Umgebungsbedingungen müssen eingehalten werden. Hinweise in den zugehörigen Dokumentationen müssen beachtet werden.

#### Marken

Alle mit dem Schutzrechtsvermerk ® gekennzeichneten Bezeichnungen sind eingetragene Marken der Siemens AG. Die übrigen Bezeichnungen in dieser Schrift können Marken sein, deren Benutzung durch Dritte für deren Zwecke die Rechte der Inhaber verletzen kann.

#### **Haftungsausschluss**

Wir haben den Inhalt der Druckschrift auf Übereinstimmung mit der beschriebenen Hard- und Software geprüft. Dennoch können Abweichungen nicht ausgeschlossen werden, so dass wir für die vollständige Übereinstimmung keine Gewähr übernehmen. Die Angaben in dieser Druckschrift werden regelmäßig überprüft, notwendige Korrekturen sind in den nachfolgenden Auflagen enthalten.

## Inhaltsverzeichnis

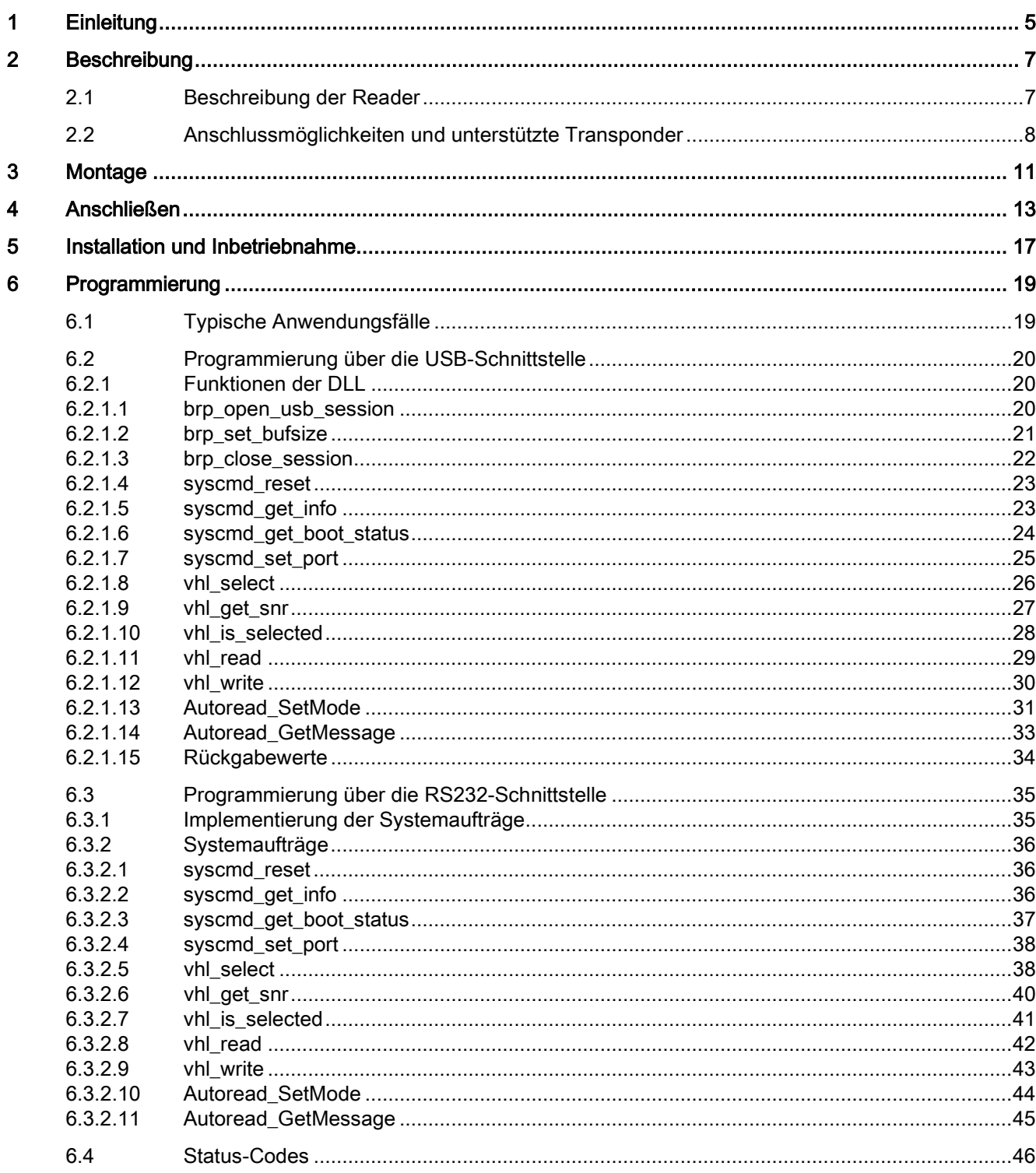

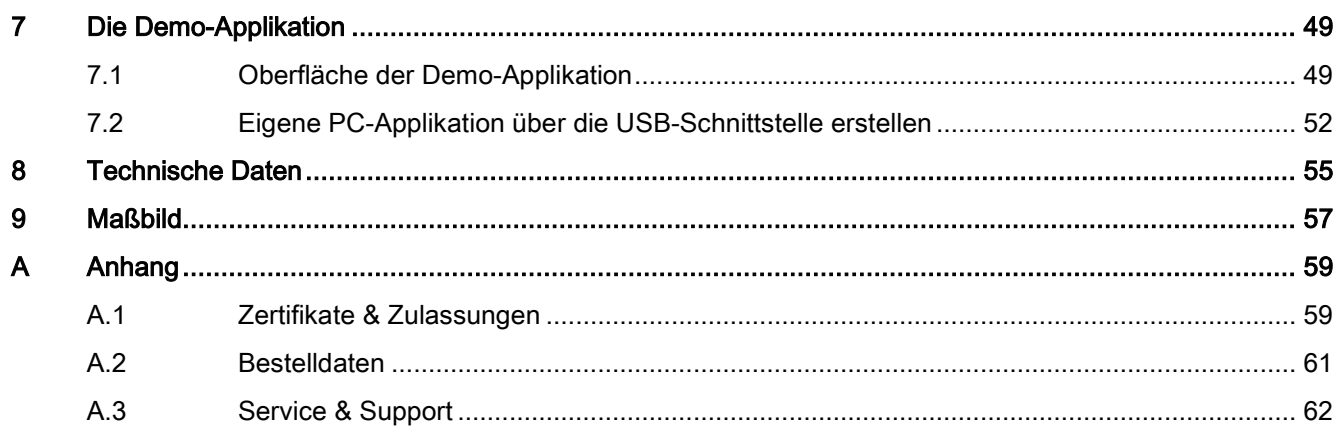

# <span id="page-4-0"></span>Einleitung 1

#### Zweck dieser Dokumentation

Diese Dokumentation gibt Ihnen einen Überblick über die Montage und Programmierung der Reader SIMATIC RF1060R und RF1070R. Die Betriebsanleitung richtet sich an Anwender und Programmierer, die in den Bereichen Projektierung, Inbetriebsetzung und Service mit dem SIMATIC RF1060R/RF1070R arbeiten.

#### **Marken**

Folgende und eventuell weitere nicht mit dem Schutzrechtsvermerk ® gekennzeichnete Bezeichnungen sind eingetragene Marken der Siemens AG:

SIMATIC ®, SIMATIC RF ®, MOBY ®, RF-MANAGER ® und SIMATIC Sensors ®

#### Recycling und Entsorgung

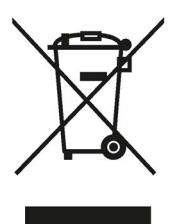

Die Produkte sind schadstoffarm, recyclingfähig und erfüllen die Anforderungen der WEEE-Richtlinie 2012/19/EU zur Entsorgung von Elektro- und Elektronik-Altgeräten.

Entsorgen Sie die Produkte nicht bei öffentlichen Entsorgungsstellen.

Für ein umweltverträgliches Recycling und die Entsorgung Ihres Altgeräts wenden Sie sich an einen zertifizierten Entsorgungsbetrieb für Elektronikschrott oder an Ihren Siemens-Ansprechpartner.

Beachten Sie unterschiedliche länderspezifische Regelungen.

#### Security-Hinweise

Siemens bietet Produkte und Lösungen mit Industrial Security-Funktionen an, die den sicheren Betrieb von Anlagen, Systemen, Maschinen und Netzwerken unterstützen.

Um Anlagen, Systeme, Maschinen und Netzwerke gegen Cyber-Bedrohungen zu sichern, ist es erforderlich, ein ganzheitliches Industrial Security-Konzept zu implementieren (und kontinuierlich aufrechtzuerhalten), das dem aktuellen Stand der Technik entspricht. Die Produkte und Lösungen von Siemens formen einen Bestandteil eines solchen Konzepts.

Die Kunden sind dafür verantwortlich, unbefugten Zugriff auf ihre Anlagen, Systeme, Maschinen und Netzwerke zu verhindern. Diese Systeme, Maschinen und Komponenten sollten nur mit dem Unternehmensnetzwerk oder dem Internet verbunden werden, wenn und soweit dies notwendig ist und nur wenn entsprechende Schutzmaßnahmen (z. B. Firewalls und/oder Netzwerksegmentierung) ergriffen wurden.

Weiterführende Informationen zu möglichen Schutzmaßnahmen im Bereich Industrial Security finden Sie unter folgender Adresse: Link: [\(http://www.siemens.com/industrialsecurity\)](http://www.siemens.com/industrialsecurity)

Die Produkte und Lösungen von Siemens werden ständig weiterentwickelt, um sie noch sicherer zu machen. Siemens empfiehlt ausdrücklich, Aktualisierungen durchzuführen, sobald die entsprechenden Updates zur Verfügung stehen und immer nur die aktuellen Produktversionen zu verwenden. Die Verwendung veralteter oder nicht mehr unterstützter Versionen kann das Risiko von Cyber-Bedrohungen erhöhen.

Um stets über Produkt-Updates informiert zu sein, abonnieren Sie den Siemens Industrial Security RSS Feed unter folgender Adresse: Link: [\(http://www.siemens.com/industrialsecurity\)](http://www.siemens.com/industrialsecurity)

# <span id="page-6-0"></span>Beschreibung 2 auch der Stadt der Stadt der Stadt der Stadt der Stadt der Stadt der Stadt der Stadt der Stadt

### <span id="page-6-1"></span>2.1 Beschreibung der Reader

RFID-basierte Ausweissysteme sind seit vielen Jahren in Unternehmen im Einsatz, um den Zutritt zu Gebäuden zu steuern. Durch den steigenden Bedarf nach Sicherheit und zunehmenden Auflagen zur Dokumentation werden Lösungen verlangt, mit denen der Zugriff auf Maschinen und Anlagen benutzergranular zu steuern. Die Reader SIMATIC RF1060R/RF1070R bieten die Möglichkeit, Mitarbeiterausweise auch bei der Bedienung von Maschinen zu nutzen. Somit können fein abgestufte Zugriffskonzepte realisiert oder benutzerspezifische Hinweise und Anweisungen hinterlegt werden – alles mit einer Karte.

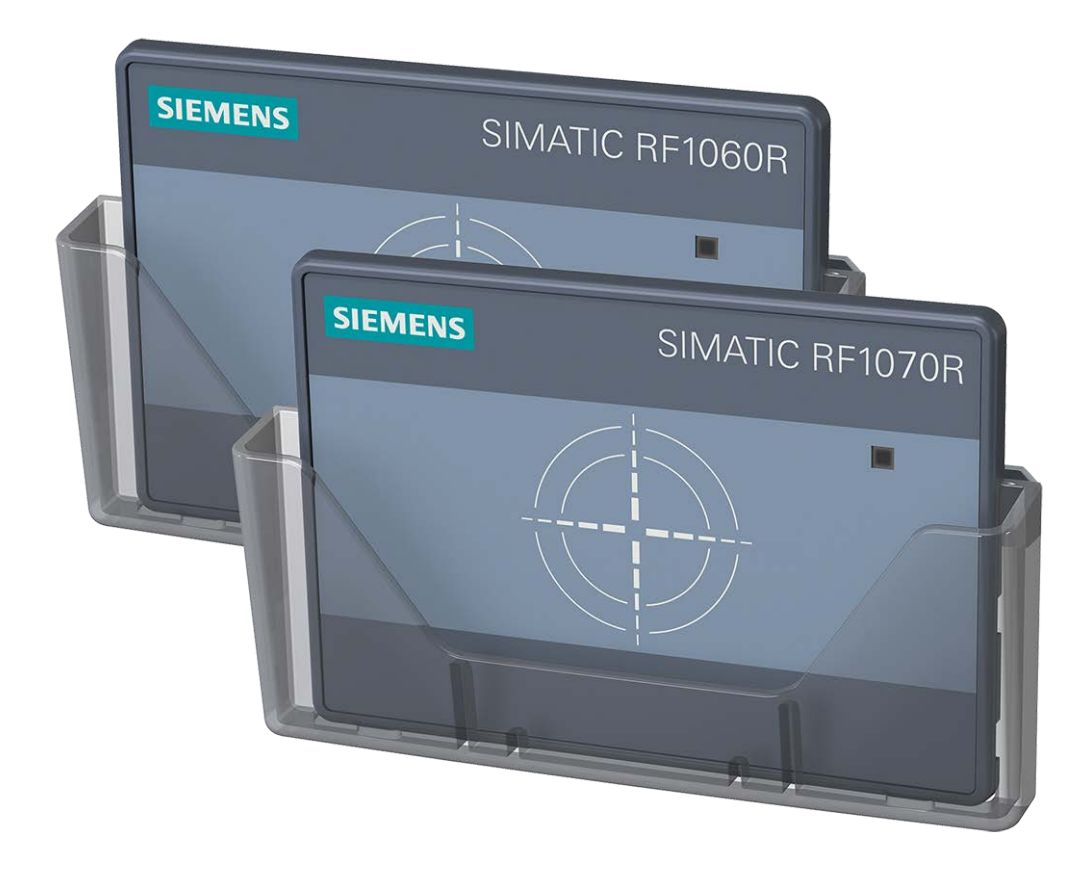

Bild 2-1 Produktfoto der Reader SIMATIC RF1060R und SIMATIC RF1070R

2.2 Anschlussmöglichkeiten und unterstützte Transponder

#### Reader-spezifische Unterschiede (Schnittstellen)

Die Reader SIMATIC RF1060R/RF1070R sind für den Anschluss an einen windowsbasierten Computer konzipiert. Der Anschluss erfolgt über eine USB-Schnittstelle des Computers. Der Reader SIMATIC RF1070R kann zusätzlich an einem Linux-basiertem System oder über die RS232-Schnittstelle an eine Steuerung angeschlossen werden.

#### Schnittstelle-spezifische Programmierung

Auf der Siemens-Supportseite "Industry Online Support [\(https://support.industry.siemens.com/cs/ww/de/view/109741590\)](https://support.industry.siemens.com/cs/ww/de/view/109741590)" stehen Zugriffsfunktionen für die Reader in Form von DLL-Dateien, sowie eine Demo-Applikation bereit. Bei dem Betrieb über die USB-Schnittstelle können Sie mit Hilfe der DLL-Datei schnell und einfach eine Benutzeridentifizierung für den Zugriff auf eigene Applikationen realisieren. Hierfür werden vom Reader die Seriennummern von MIFARE-, ISO 15693-und LEGIC-Transpondern ausgelesen. Die Seriennummer kann je nach Kartentyp 4, 7 oder 10 Byte (MIFARE / ISO 14443), 8 Byte (ISO 15693) oder 4, 7 oder 8 Byte (LEGIC) lang sein.

Wird der Reader SIMATIC RF1070R über die RS232-Schnittstelle betrieben, erfolgt die Programmierung über das Free Port-Protokoll.

### <span id="page-7-0"></span>2.2 Anschlussmöglichkeiten und unterstützte Transponder

Abhängig von dem verwendeten Schnittstellen-Protokoll, können die Reader für verschiedene Applikationen verwendet werden. Die nachfolgende Tabelle gibt einen Überblick über die Einsatzmöglichkeiten der Reader.

|                         | SIMATIC RF1060R                                          | SIMATIC RF1070R              |                     |                      |
|-------------------------|----------------------------------------------------------|------------------------------|---------------------|----------------------|
| Schnittstelle/Protokoll | <b>USB</b>                                               | <b>USB</b>                   | RS232 Freeport      |                      |
| Applikation             | PM LOGON,<br>Demoapplikation                             | PM LOGON,<br>Demoapplikation | STEP 7 (TIA Portal) |                      |
| Anschluss               | SIMATIC Panel, PC                                        | SIMATIC Panel, PC            | <b>RF170C</b>       | $z$ . B. ET<br>200SP |
| Kabel                   | Im Lieferumfang enthal-   Im Lieferumfang enthal-<br>ten | ten                          | 6GT2891-<br>4UH20   | 6GT2891-<br>2UH30    |

Tabelle 2- 1 Einsatzmöglichkeiten

#### Unterstütze Transponder und Protokolle

Die nachfolgende Tabelle gibt einen Überblick über die von den Readern unterstützten Transponder und Protokolle.

|                                         | SIMATIC RF1060R | SIMATIC RF1070R |
|-----------------------------------------|-----------------|-----------------|
| <b>Transponder-Familien</b>             |                 |                 |
| MDS D1xx, D3xx, E6xx                    | ✓               | √               |
| <b>MDS D2xx</b>                         | $\checkmark$ 1) |                 |
| MDS D4xx, D5xx                          | ✓               |                 |
| Protokolle                              |                 |                 |
| FeliCa                                  | Seriennummer    | Seriennummer    |
| ISO 14443 A/B general                   | Seriennummer    | Seriennummer    |
| ISO 15693 general                       | ✓               | ✓               |
| <b>LEGIC</b> prime                      |                 |                 |
| LEGIC advant (ISO 14443 A)              | Seriennummer    |                 |
| LEGIC advant (ISO 15693)                | Seriennummer    |                 |
| MIFARE Classic, EV1 (1k, 4k,<br>Mini)   | ✓               | J               |
| MIFARE DESFire, EV1/EV2<br>(2k, 4k, 8k) | ℐ               |                 |
| MIFARE Plus, EV1 (S, X, L1,<br>L2, L3   | ✓               | Seriennummer    |
| MIFARE Ultralight (C)                   | Seriennummer    | Seriennummer    |
| HID iClass, Inside PicoPass             | Seriennummer    | Seriennummer    |
| <b>NXP NTAG21x</b>                      | Seriennummer    | Seriennummer    |

Tabelle 2- 2 Unterstützte Transponder und Protokolle

✓: Lesen der Seriennummer, sowie Lesen und Schreiben des Anwender-Speicherbereichs

1) Ausschließlich lesender Zugriff

Bitte beachten Sie, dass Seriennummern (UIDs) von Transpondern, die mit dem Byte "0x08" beginnen, von dem Transponder immer neu generiert werden. Dadurch ist eine Zuordnung von Seriennummern und Transpondern nicht möglich. Beachten Sie, dass wenn bei Transpondern mit Kombichip (z. B. LEGIC CTC4096) die Seriennummer ausgelesen wird, dann wird immer ausschließlich die LEGIC Prime-Seriennummer angezeigt und nicht die des ISO-Chip 14443/15693.

Der Reader kann über Funktionen angesprochen und gesteuert werden, beispielsweise, um den Status des Readers zu verändern oder um mit einem Transponder zu kommunizieren. Mit Hilfe der Funktionen können Sie z. B. auch die dreifarbige Reader-LED steuern. Welche Funktionen es gibt und wie Sie diese ansprechen können, wird in diesem Handbuch beschrieben.

#### Beschreibung

2.2 Anschlussmöglichkeiten und unterstützte Transponder

# <span id="page-10-0"></span>Montage  $\boldsymbol{3}$

Gehen Sie folgendermaßen vor, um den Reader RF1060R/RF1070R zu montieren:

1. Schieben Sie den Reader durch die dafür vorgesehene Montageöffnung (76 × 48 ± 0,3 mm) ①.

Achten Sie darauf, dass der Reader einrastet, sodass ein Herausfallen des Readers verhindert wird.

- 2. Montieren Sie die Abdeckplatte auf der Rückseite des Readers mit Hilfe der 4x Torxschrauben (max. 1,5 Nm) ②.
- 3. Ziehen Sie die 4x Stiftschrauben (max. 0,5 Nm) fest ③.
- 4. Montieren Sie ggf. den optionalen Kartenhalter auf der Frontseite des Readers.

Setzen Sie dazu den Kartenhalter seitlich an dem Reader-Gehäuse an und drücken diesen über die Reader-Front, so dass der Kartenhalter einrastet.

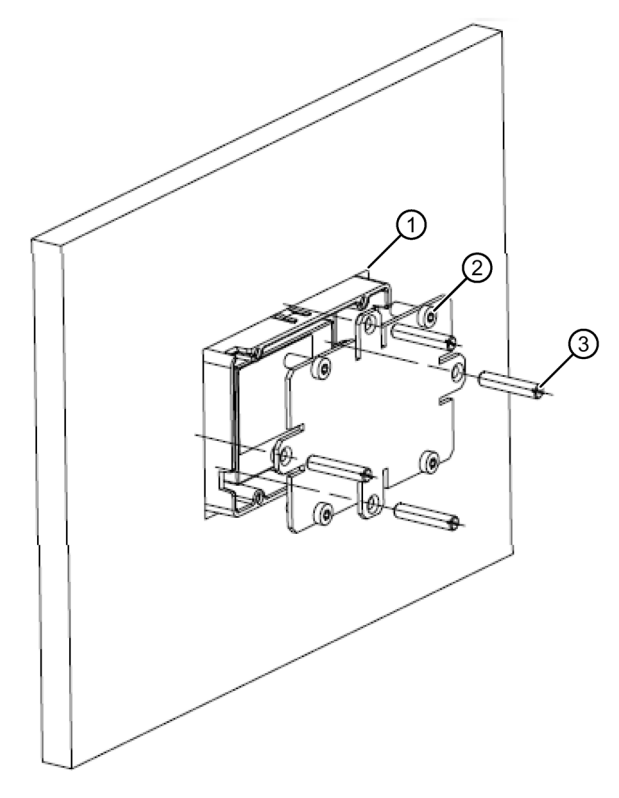

Bild 3-1 Montage des RF1060R/RF1070R

#### Hinweis

#### Minimale/Maximale Einbauwandstärke

Die Einbauwandstärke der Wand, auf der der Reader montiert wird, muss 2-7 mm betragen.

#### Hinweis

#### Einbau in einen Schaltschrank oder in einem Metallgehäuse

Bei Betrieb des Readers in einem industriellen Umfeld wird der Einbau in einen Schaltschrank oder in einem geschlossenen Metallgehäuse empfohlen.

#### ACHTUNG

#### Reparatur und Wartung

Versuchen Sie nicht, den Reader im Problemfall zu reparieren. Reparatur- und Wartungsarbeiten dürfen ausschließlich von qualifiziertem Personal durchgeführt werden. Kontaktieren Sie bei Reparatur- oder Wartungsproblemen den Siemens Support. Weitere Informationen finden Sie im Kapitel "Service & Support".

# <span id="page-12-0"></span>Anschließen **4**

#### Benötigtes Werkzeug

Bei der Verwendung der Kabel 6GT2891-4UH20 und 6GT2891-2UH30 benötigen Sie folgendes Werkzeug:

- Torx-Schraubendreher (T8)
- weiteres Werkzeug abhängig vom verwendeten Stecker

#### Benötigtes Zubehör

Sie benötigen folgendes Zubehör:

- für die Kommunikation über die USB-Schnittstelle das im Lieferumfang enthaltene Anschlusskabel
- für die Kommunikation über die RS232-Schnittstelle mit dem Kommunikationsmodul RF170C

das Anschlusskabel (6GT2891-4UH20)

● für die Kommunikation über die RS232-Schnittstelle das Anschlusskabel mit offenen Enden (6GT2891-2UH30)

#### Stecker anschließen

Das Vorgehen beim Anschließen des Readers ist abhängig von der Schnittstelle, über die der Reader betrieben wird.

#### Anschluss über die USB-Schnittstelle

Gehen Sie folgendermaßen vor, um den Reader SIMATIC RF1060R/RF1070R über die USB-Schnittstelle anzuschließen:

1. Schließen Sie den Reader mit Hilfe des USB-Kabels an den PC oder das Panel an.

#### Anschluss über die RS232-Schnittstelle

Gehen Sie folgendermaßen vor, um den Reader SIMATIC RF1070R über die RS232- Schnittstelle anzuschließen:

1. Montieren Sie bei Verwendung des Kabels 6GT2891-2UH30 ggf. den Kabelstecker.

Die Anschlussbelegung können Sie der nachfolgenden Tabelle entnehmen.

- 2. Lösen Sie die Kabelschelle an dem USB-Kabel und entfernen Sie das USB-Kabel.
- 3. Schließen Sie das RS232-Kabel an der RS232-Schnittstelle an (5-polige Buche).
- 4. Befestigen Sie das RS232-Kabel mit Hilfe der Kabelschelle.
- 5. Schließen Sie den Reader mit Hilfe des RS232-Kabels an das Kommunikationsmodul oder an die Steuerung an.

In der nachstehenden Tabelle finden Sie die Anschlussbelegung für das Anschlusskabel mit offenen Enden (6GT2891-2UH30).

| Adernfarbe | Belegung          |
|------------|-------------------|
| rot        | +5 V              |
| orange     | Datenleitung, TxD |
| braun      | Datenleitung, RxD |
| schwarz    | <b>GND</b>        |

Tabelle 4- 1 Anschlussbelegung des Kabels 6GT2891-2UH30

#### Beispielanwendung

Das nachfolgende Bild zeigt eine beispielhafte Anwendung des SIMATIC RF1060R in Verbindung mit einer SIMATIC HMI.

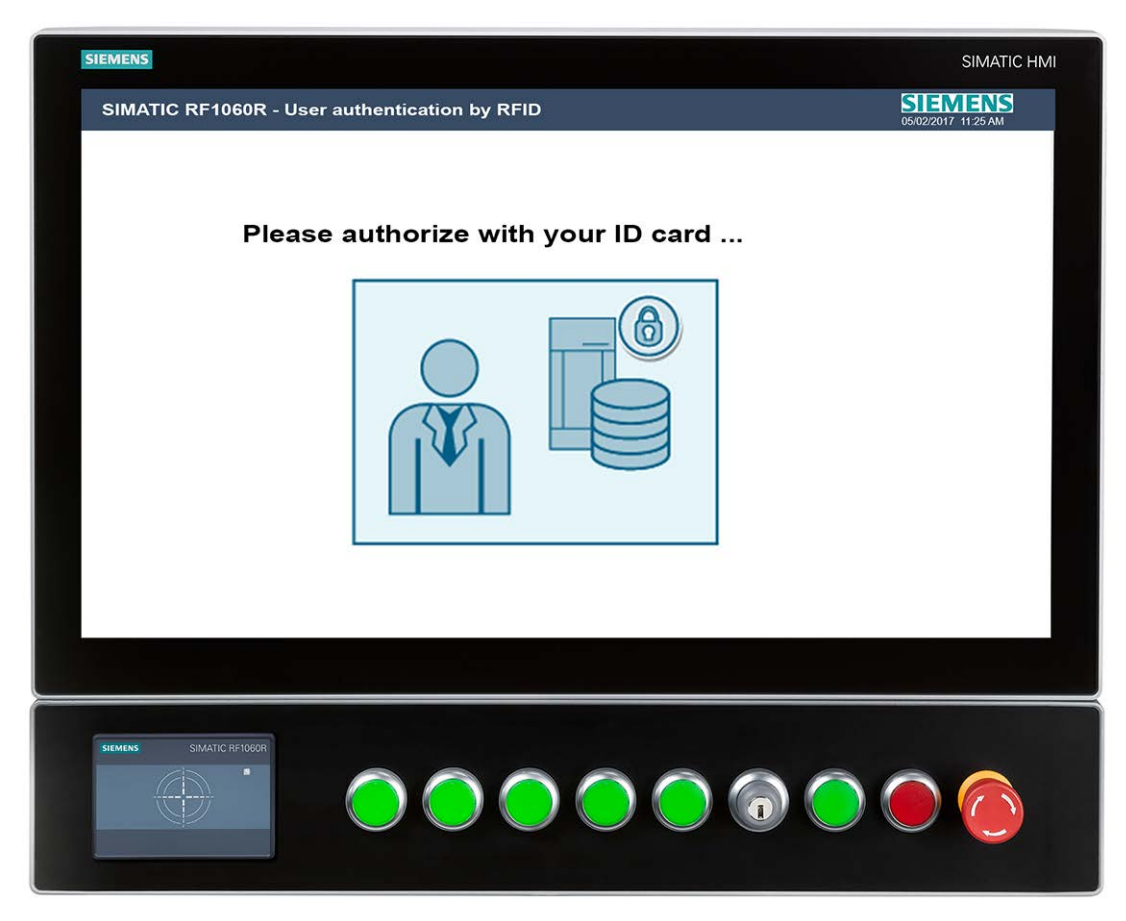

Bild 4-1 Beispielanwendung eines SIMATIC RF1060R in Verbindung mit einer SIMATIC HMI (z. B. 6AV7250-ODC03-0AH0) mit Extension Unit (z. B. 6AV7674-1LA61-0AA0)

## <span id="page-16-0"></span>Installation und Inbetriebnahme 5

Das Vorgehen bei der Installation und Inbetriebnahme des Readers ist abhängig von der Schnittstelle, über die der Reader betrieben wird.

#### Installation und Inbetriebnahme über die USB-Schnittstelle

Gehen Sie folgendermaßen vor, um den Reader SIMATIC RF1060R/RF1070R über die USB-Schnittstelle zu installieren und in Betrieb zu nehmen:

1. Schließen Sie den Reader mit Hilfe des USB-Kabels an den PC oder das Panel an.

Reaktion: Die Meldung "Ein USB-Gerät wurde erfolgreich installiert." erscheint.

2. Kopieren Sie DLL-Treiber, sowie die Demo-Applikation mit Hilfe der Installationsdatei "RF10x0R.exe" auf ihrem PC.

Sie finden die Installationsdatei im Internet auf den Seiten des Industry Online Support [\(https://support.industry.siemens.com/cs/ww/de/view/109741590\)](https://support.industry.siemens.com/cs/ww/de/view/109741590).

- 3. Starten Sie die Demo-Applikation durch einen Doppelklick auf die Datei "AccessControlDemo.exe".
- 4. Programmieren Sie mit Hilfe der Demo-Applikation und den DLL-Funktionen den Reader.

Weitere Informationen zu der Demo-Applikation finden Sie im Kapitel ["Die Demo-Applikation](#page-48-0) (Seite [49\)](#page-48-0)".

#### Installation und Inbetriebnahme über die RS232-Schnittstelle

Gehen Sie folgendermaßen vor, um den Reader SIMATIC RF1070R über die RS232- Schnittstelle zu installieren und in Betrieb zu nehmen:

- 1. Schließen Sie den Reader mit Hilfe des RS232-Kabels das Kommunikationsmodul oder an die Steuerung an.
- 2. Programmieren Sie mit Hilfe des Freeport-Protokolls die Bausteine der Steuerung.

Weitere Informationen zu dem Freeport-Protokoll finden Sie im Kapitel ["Programmierung](#page-34-0)  [über die RS232-Schnittstelle](#page-34-0) (Seite [35\)](#page-34-0)".

#### Konfigurationskarte und VHL-Datei

Mit Hilfe der Konfigurationskarte (6GT2300-0CC00-0AX0) oder einer Taufkarte (LEGIC) können Sie Reader-Konfigurationen (z. B. Speicherbereiche, Adressen, Passwörter, Schreibrechte, ...) auf Reader übertragen. Diese Konfigurationen werden als VHL-Datei im Reader gespeichert. Auf einem Reader können mehrere Konfigurationen (VHL-Dateien) einer Konfigurationskarte hinterlegt werden.

Um mit der Konfigurationskarte die Konfiguration eines Readers zu ändern, müssen Sie beim Aufruf der Funktion "vhl\_select()" die Variable "AllowConfig = true" setzen und anschließend die Karte in das Antennenfeld des Readers halten. Nachdem die Konfiguration geändert wurde, führt der Reader automatisch einen Neustart aus. Nach dem Neustart müssen Sie die Variable "AllowConfig" wieder auf "false" setzen.

Die Konfigurationskarte wird in einem unbeschriebenen Zustand ausgeliefert. Sollten Sie Konfigurationskarten mit vorbelegten, kundenspezifischen Konfigurationen wünschen, wenden Sie sich an den Service & Support (services.ci.industry@siemens.com).

# <span id="page-18-0"></span>Programmierung **6 Francische Communist**

Abhängig von der Schnittstelle über die die Reader SIMATIC RF1000 betrieben werden, muss die Programmierung entsprechend über die USB- oder die RS232-Schnittstelle erfolgen.

### <span id="page-18-1"></span>6.1 Typische Anwendungsfälle

Nachfolgend werden typische Anwendungsfälle für den Einsatz der Reader SIMATIC RF1060R/RF1070R dargestellt. Die Anwendungsfälle werden beispielhaft anhand der DLL-Funktionen dargestellt. Diese können genauso mit den Systemaufträgen umgesetzt werden.

#### Seriennummern zyklisch lesen

Mit Hilfe der Funktion "vhl\_select" wird eine sich im Antennenfeld befindliche Karte ausgewählt. Mit der Funktion "vhl\_get\_snr" wird die Seriennummer der betreffenden Karte ausgelesen.

#### Anwenderspeicher lesen und schreiben

Voraussetzung für das Lesen/Schreiben der Speicherbereiche ist, dass sich der entsprechende Kartentyp und Anwendungsfall im Reader hinterlegt ist.

Mit Hilfe der Funktion "vhl\_select" wird eine sich im Antennenfeld befindliche Karte ausgewählt. Mit den Funktionen "vhl\_read" / "vhl\_write" können Sie einen gewünschten Speicherbereich der betreffenden Karte auslesen oder beschreiben. Da sich mehrere Konfigurationen (VHL-Dateien) auf dem Reader befinden können, wird über die Variable "VHLFile" die gewünschte Konfiguration ausgewählt.

#### Autonomes Lesen ("Autoread")

Voraussetzung für das autonome Lesen der Speicherbereiche ist, dass im Reader eine "Autoread"-Konfiguration hinterlegt ist. Die "Autoread"-Konfiguration kann mittels Konfigurationskarte auf den Reader übertragen werden.

Beim autonomen Lesen können Sie einen gewünschten, bis zu 16 Byte großen Speicherbereich der betreffenden Karte automatisch auslesen. Die Funktion "Autoread\_SetMode" schaltet das autonome Lesen dauerhaft oder einmalig ein bzw. aus. Während des autonomen Lesens gleicht der Reader die im Antennenfeld befindliche Karte mit den hinterlegten Konfigurationen ab. Wird eine Übereinstimmung gefunden, wird der entsprechende Speicherbereich gelesen und mit "Autoread\_GetMessage" ausgegeben.

<span id="page-19-0"></span>Sie können die Reader mit Hilfe von Zugriffsfunktionen programmieren. Auf der Siemens-Supportseite "Industry Online Support

[\(https://support.industry.siemens.com/cs/ww/de/view/109741590\)](https://support.industry.siemens.com/cs/ww/de/view/109741590)" erhalten Sie die Datei "RF10x0R.zip". Diese enthält die DLL-Dateien ("BrpDriver\_x64" und "BrpDriver\_x86"), die DLL-Funktionen, sowie eine Demo-Applikation, welche die Verwendung der DLL-Funktionen veranschaulicht.

Mit der Demo-Applikation "AccessControlDemo" können Sie den Reader aus Ihrer Applikation heraus über die USB-Schnittstelle direkt ansprechen. Eine vorkompilierte DLL-Datei für Windows-Systeme, die diese Funktionalität bereitstellt, ist in dem Paket enthalten.

Die DLL-Dateien stellen verschiedene DLL-Funktionen zur Kommunikation mit dem Reader für eine Integration in Ihre Applikation bereit. Der Reader verfügt über Rückgabewerte und Status-Codes, um Sie über den Reader-Status sowie die Durchführung der Funktionen zu informieren.

In Ihrer Applikation unter Microsoft Windows 7/8/10 können Sie die DLL-Dateien einbinden und darüber die beschrieben Funktionen direkt aufrufen.

### <span id="page-19-1"></span>6.2.1 Funktionen der DLL

#### <span id="page-19-2"></span>6.2.1.1 brp\_open\_usb\_session

Die Funktion öffnet über die USB-Schnittstelle eine Verbindung zum Reader und gibt einen Sitzungsschlüssel zurück, der für alle Funktionen und die weitere Kommunikation über diese Verbindung benötigt wird. Wurde die Verbindung erfolgreich aufgebaut, wird der Rückgabewert "BRP\_OK" zurückgegeben.

Beachten Sie, dass alle nachfolgenden Funktionen erst dann durchgeführt werden können, wenn sie mit der Funktion "brp\_open\_usb\_session" eine Verbindung zu dem Reader aufgebaut haben. Ist dies nicht der Fall, wird ein Fehler zurückgemeldet.

#### Hinweis

#### Parallelbetrieb nicht möglich

Beachten Sie, dass mit der Applikation nur zu einem einzelnen Reader zeitgleich eine Verbindung aufgebaut werden kann. Aus diesem Grund darf "brp\_open\_usb\_session" immer nur einmalig aufgerufen werden und muss vor einem erneuten Aufruf erst durch die Funktion "brp\_close\_session" geschlossen werden.

Der Parameter "Handle" muss nach einem "brp\_open\_usb\_session" immer = "0" sein. Ist der Parameter ≠ "0" liegt entweder ein Fehler vor oder die Funktion "brp\_open\_usb\_session" wurde mehrmals hintereinander aufgerufen.

#### Funktionsaufruf

```
int 
brp_open_usb_session( 
   int * Handle,
   DWORD ProductID
);
```
Tabelle 6- 1 Beschreibung der Parameter

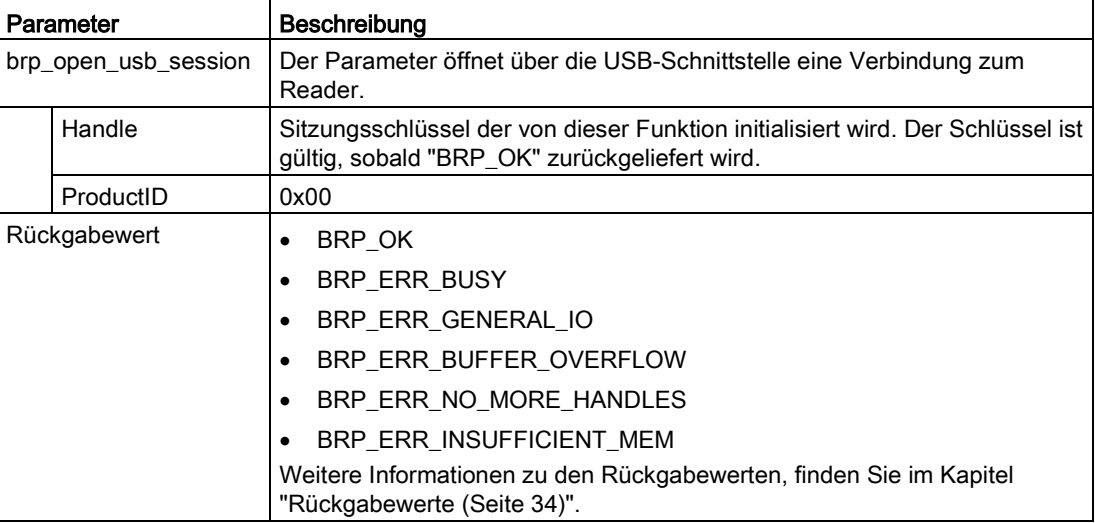

#### <span id="page-20-0"></span>6.2.1.2 brp\_set\_bufsize

Mit dieser Funktion können Sie die Puffergröße für die Auftrags- und Antworttelegramme festlegen. Beachten Sie, dass die Puffergröße nach dem Neustart automatisch auf den Default-Wert von 128 Byte festgelegt ist.

```
int 
brp_set_bufsize( 
  int * Handle,
   int TotalBufsize,
   int SendBufsize,
   int RecvBufsize
);
```
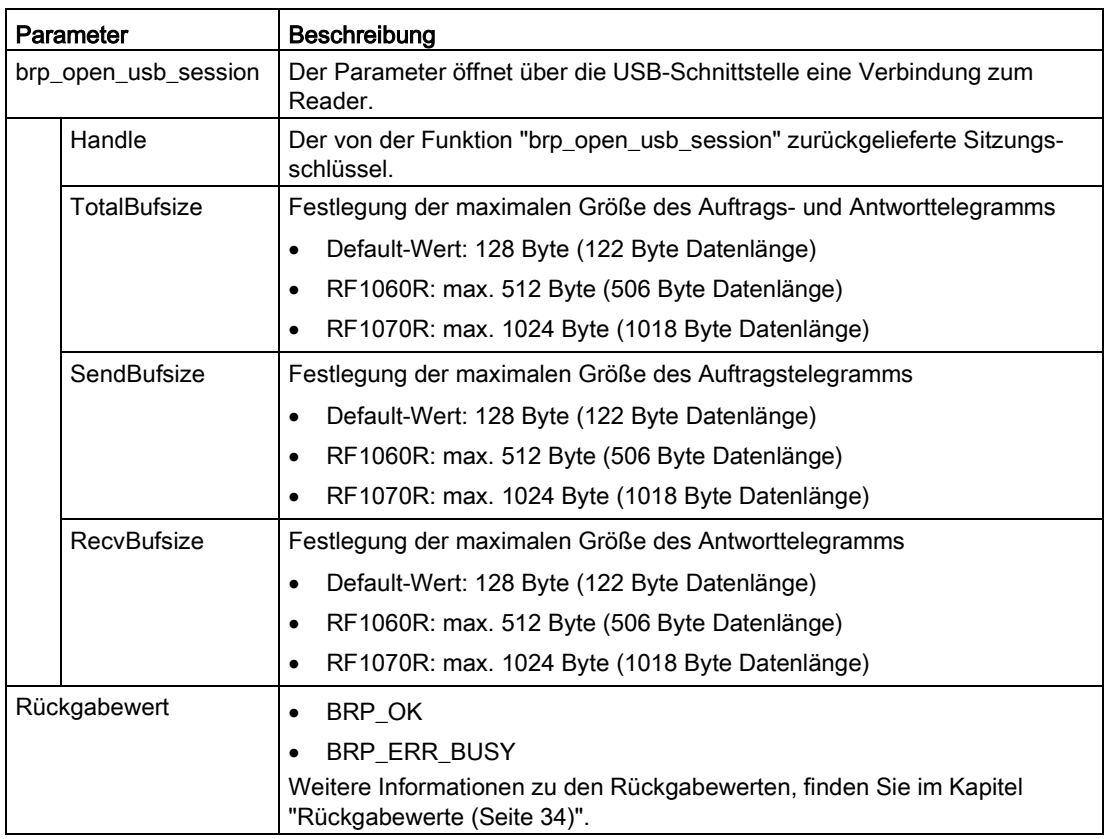

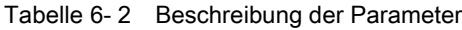

#### <span id="page-21-0"></span>6.2.1.3 brp\_close\_session

Diese Funktion beendet eine bestehende USB-Verbindung, die zuvor aufgebaut worden ist.

#### Funktionsaufruf

```
int
brp_close_session(
    int Handle
);
```
Tabelle 6- 3 Beschreibung der Parameter

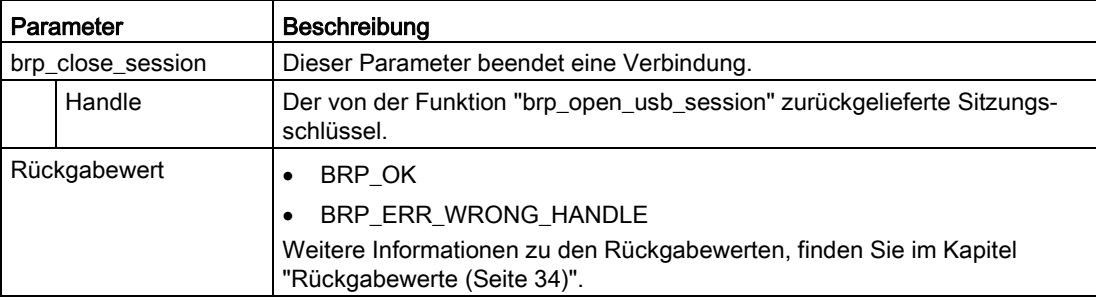

#### <span id="page-22-0"></span>6.2.1.4 syscmd\_reset

Diese Funktion startet den Reader neu.

Beachten Sie, dass Sie nach der Funktion "syscmd\_reset" ca. 3 s warten und anschließend die Funktionen "brp\_close\_session" und "brp\_open\_usb\_session" erneut ausführen müssen.

#### Funktionsaufruf

```
int
syscmd_reset (
     int Handle,
     int * Status 
);
```
Tabelle 6- 4 Beschreibung der Parameter

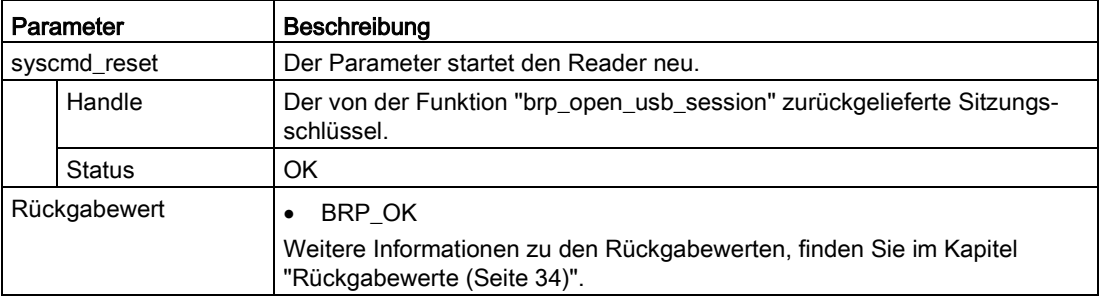

#### <span id="page-22-1"></span>6.2.1.5 syscmd\_get\_info

Die Funktion liest Informationen über die Firmware des Readers aus.

Der ausgelesene Wert enthält Informationen zum Typ der Firmware, des Ausgabestands und die Seriennummer des Readers.

```
int
syscmd_get_info(
  int Handle,
   char * fws, 
   int * Status 
);
```
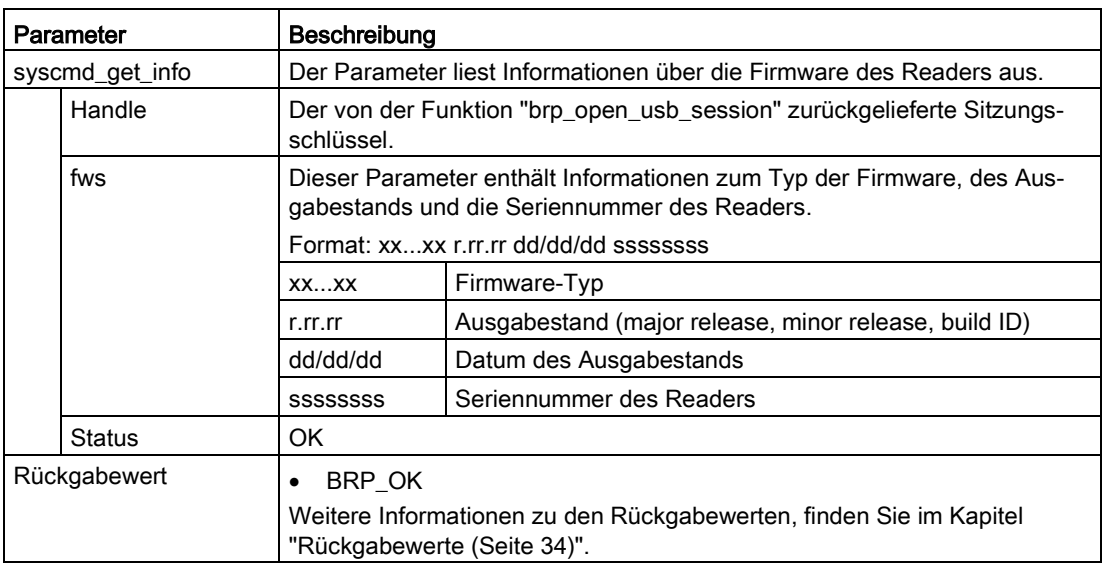

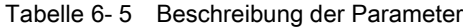

#### <span id="page-23-0"></span>6.2.1.6 syscmd\_get\_boot\_status

Die Funktion liefert einen Boot-Status-Wert zurück.

Jedes Bit des zurückgegebenen Werts der Funktion repräsentiert eine interne Komponente des Readers. Wenn die Komponente des Readers nicht initialisiert werden konnte, wird das entsprechende Bit gesetzt. Prüfen Sie den Wert von "boot\_status" auf den Wert "0" und geben Sie einen Fehler bzw. eine Warnung aus, wenn die Werte nicht übereinstimmen.

```
int syscmd_get_boot_status(
   int Handle,
   dword * boot_status, 
   int * Status 
);
```
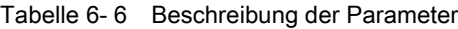

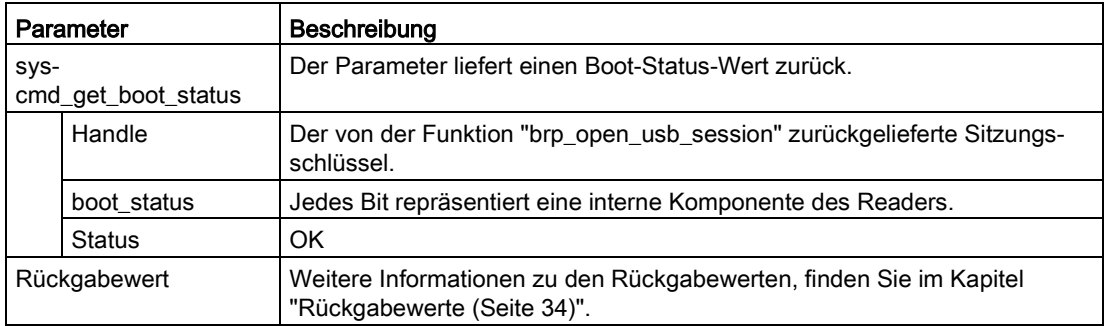

#### Hinweis

#### Wert von Bootstatus ungleich "0"

Sollte die Funktion einen Wert ungleich "0" zurückliefern wenden Sie sich bitte an ["Service &](#page-61-0)  [Support](#page-61-0) (Seite [62\)](#page-61-0)".

#### <span id="page-24-0"></span>6.2.1.7 syscmd\_set\_port

Mit Hilfe dieser Funktion können Sie die LED und den akustischen Signalgeber des Readers parametrieren.

Über die Parameter "port\_mask" und "Status" können Sie gezielt den verschiedenen Reader-Stati eine der 3 LED-Farben zuweisen und den akustischen Signalgeber einschalten. Eine Liste der möglichen Werten finden Sie in der nachfolgenden Tabelle.

#### Funktionsaufruf

```
int
syscmd_set_port(
  int Handle,
  word port mask,
   int * Status
);
```
Tabelle 6- 7 Beschreibung der Parameter

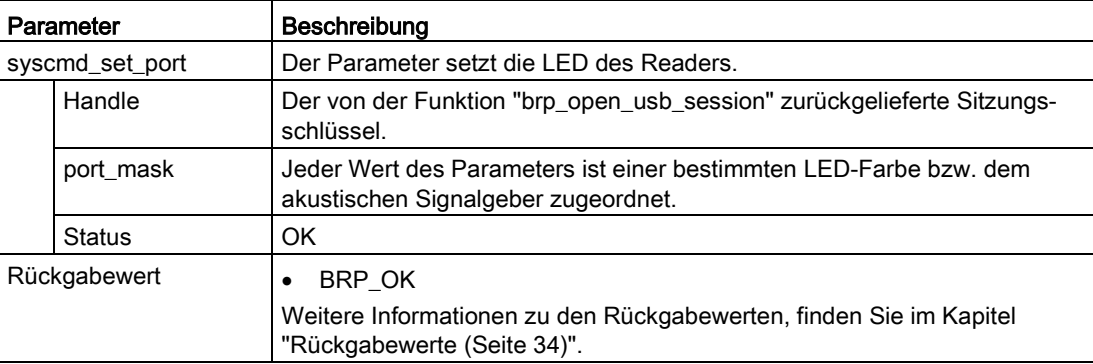

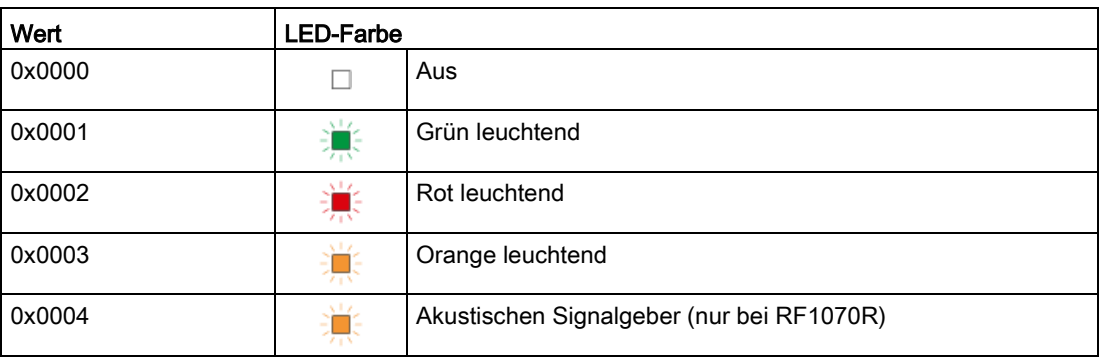

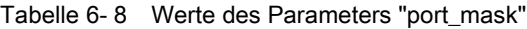

#### <span id="page-25-0"></span>6.2.1.8 vhl\_select

Mit Hilfe dieser Funktion wählen Sie eine im Antennenfeld befindliche Karte aus. Bei Erfolg wird der Status "OK" zurückgegeben.

Der Typ der ausgewählten Karte wird in dem Parameter "CardType" zurückgegeben.

Mit der Funktion "vhl\_select" können Sie die im Antennenfeld des Readers befindliche Karte selektieren. Wenn "VHLSelect" erneut aufgerufen wird, wird die gerade ausgewählte Karte in den "Halt-Modus" versetzt und "vhl\_select" gibt den Wert "NOTAG\_ERR" zurück. Wenn Sie eine Karte erneut auswählen möchten, ohne diese physikalisch aus dem Antennenfeld zu entfernen, müssen Sie den Parameter "Reselect" auf "true" setzen.

Der Parameter "CardTypeMask" ermöglicht es, nur spezifische Kartenfamilien auszuwählen. Wenn Sie alle Karten auswählen möchten, die von der Hardware des Readers unterstützt werden, dann müssen Sie diesen Parameter auf den Wert "0xFFFF" setzen. Die höherwertige Byte-Hälfte des Parameters "CardType" spezifiziert die Kartenfamilie (1-6), während die niedrigwertige Byte-Hälfte (X) auf den erkannten Kartentyp verweist.

| CardTypeMask     | CardType   | Kartenfamilie                  |
|------------------|------------|--------------------------------|
| 0x0001 (Bit 1)   | 0x1X       | ISO 14443 A / MIFARE           |
| 0x0002 (Bit 2)   | 0x2X       | LEGIC Legacy (nur bei RF1070R) |
| $0x0004$ (Bit 3) | 0x3X       | ISO 15693                      |
| 0x0008 (Bit 4)   | 0x4X       | <b>ISO 14443 B</b>             |
| 0x0010 (Bit 5)   | 0x5X       | Reserviert                     |
| 0x0020 (Bit 6)   | 0x6X       | Reserviert                     |
| 0x0800 (Bit 12)  | $0x$ C $X$ | LEGIC Prime (nur bei RF1070R)  |
| 0xFFFF           | 0xFF       | Alle Kartenfamilien            |

Tabelle 6- 9 Zuordnung der Kartentypen

#### Funktionsaufruf

```
int 
vhl_select(
   int Handle,
   word CardTypeMask, 
   bool Reselect, 
   bool AllowConfig, 
   byte * CardType, 
   int * Status 
);
```
Tabelle 6- 10 Beschreibung der Parameter

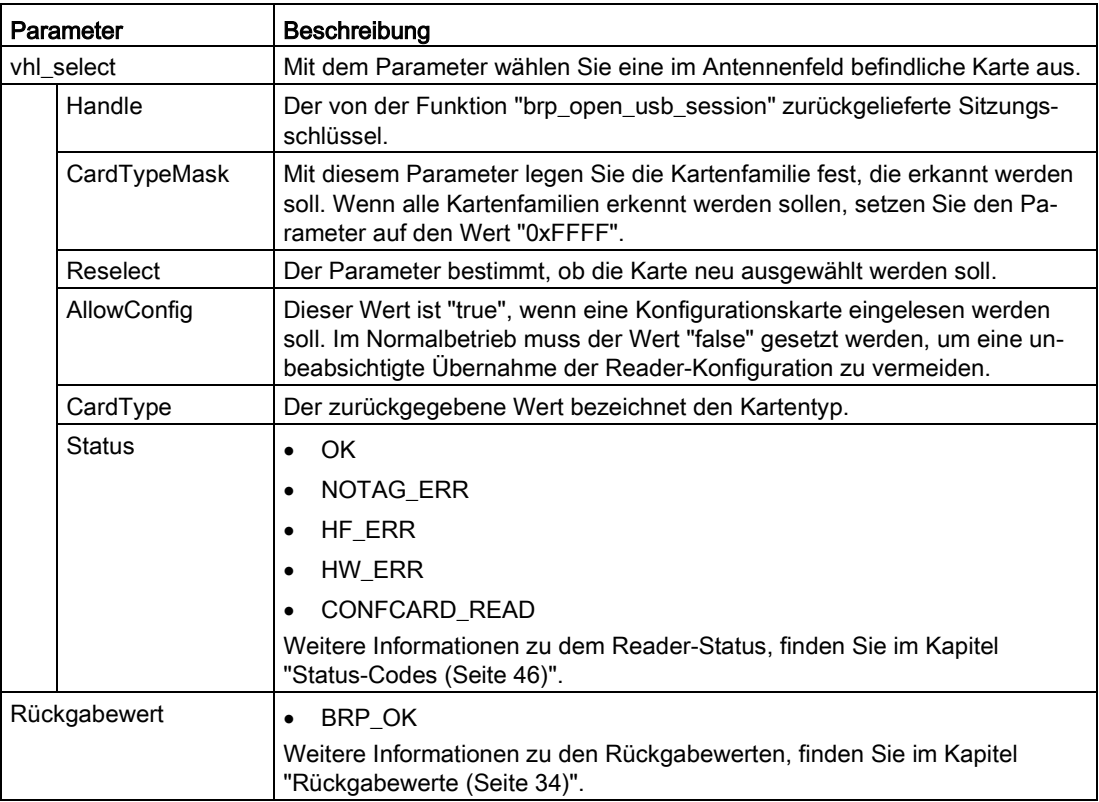

#### <span id="page-26-0"></span>6.2.1.9 vhl\_get\_snr

Die Funktion gibt die Seriennummer der gerade ausgewählten Karte zurück. Wenn die Funktion "vhl\_select" zuvor nicht erfolgreich ausgeführt werden konnte oder die Karte sich nicht mehr im Antennenfeld befindet, wird der Rückgabewert "CARD\_NOT\_SELECTED\_ERR" (Status-Code "0x0102") zurückgegeben. In diesem Fall wird eine undefinierte Seriennummer zurückgegeben. Beachten Sie, dass das niederwertigste Byte der Seriennummer zuerst ausgegeben wird. In der Regel wird bei RF200-/RF300-Readern immer das höchstwertige Byte zuerst ausgegeben.

#### Funktionsaufruf

```
int
vhl_get_snr(
   int Handle,
  byte * Snr, 
  byte * Length, 
   int * Status
);
```
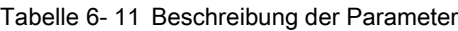

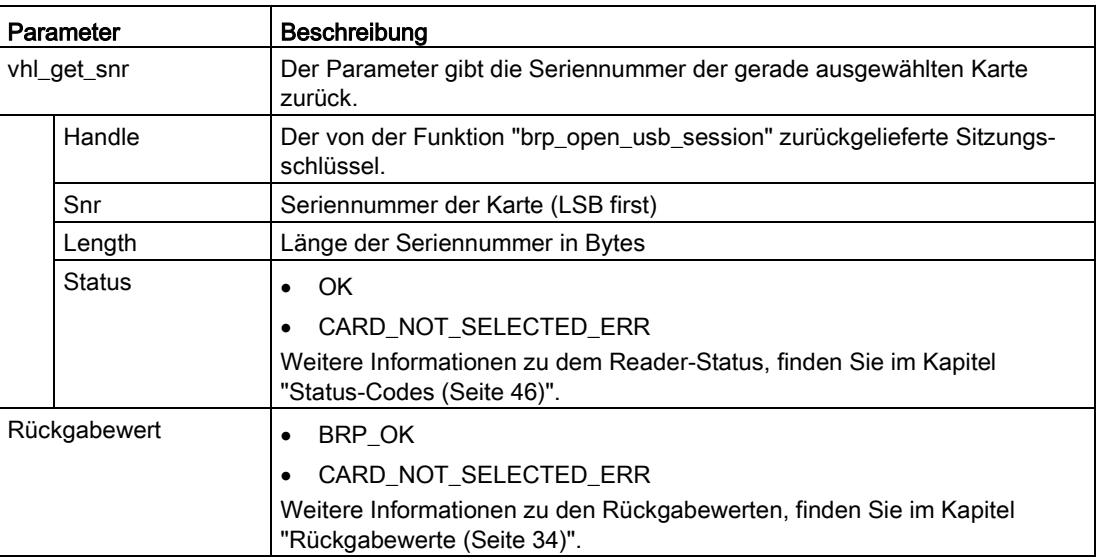

#### <span id="page-27-0"></span>6.2.1.10 vhl\_is\_selected

Die Funktion überprüft, ob die bei der letzten Ausführung der Funktion "vhl\_select" ausgewählte Karte sich noch oder wieder im Antennenfeld befindet. Wenn die Karte vorhanden ist, wird der Status "OK" zurückgegeben.

Beachten Sie, dass diese Funktion immer den Rückgabewert "CARD\_NOT\_SELECTED\_ERR" zurückgibt, wenn dem Reader eine Karte angezeigt wird, ohne dass zuvor die Funktion "vhl\_select" ausgeführt worden ist.

```
int
vhl is selected(
  int Handle,
   int * Status
);
```
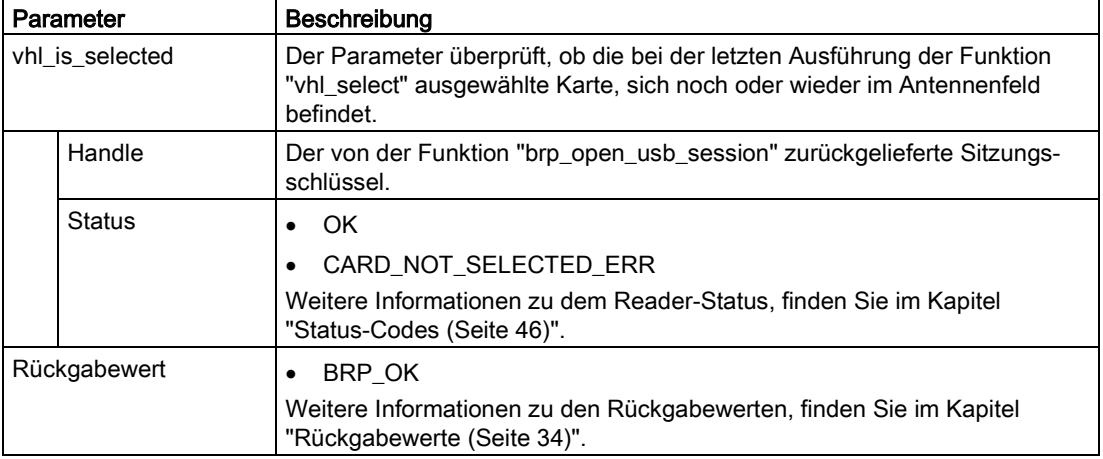

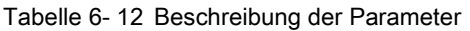

#### <span id="page-28-0"></span>6.2.1.11 vhl\_read

Diese Funktion liest den Speicherbereich aus, der in einer vorher im Reader hinterlegten VHL-Datei hinterlegt ist. Über die "VHLFile ID" wird die im Reader hinterlegte VHL-Konfiguration referenziert.

Wenn sich eine Karte im Antennenfeld befindet und die Funktion abgeschlossen wurde, wird der Status "OK" zurückgegeben.

Beachten Sie, dass diese Funktion immer den Rückgabewert "CARD\_NOT\_SELECTED\_ERR" zurückgibt, wenn dem Reader eine Karte angezeigt wird, ohne dass zuvor die Funktion "vhl\_select" ausgeführt worden ist.

```
int 
vhl_read(
   int Handle,
   byte VHLFile, 
   word Address, 
   word Length, 
   byte * Data, 
   int * Status 
);
```
#### Programmierung

6.2 Programmierung über die USB-Schnittstelle

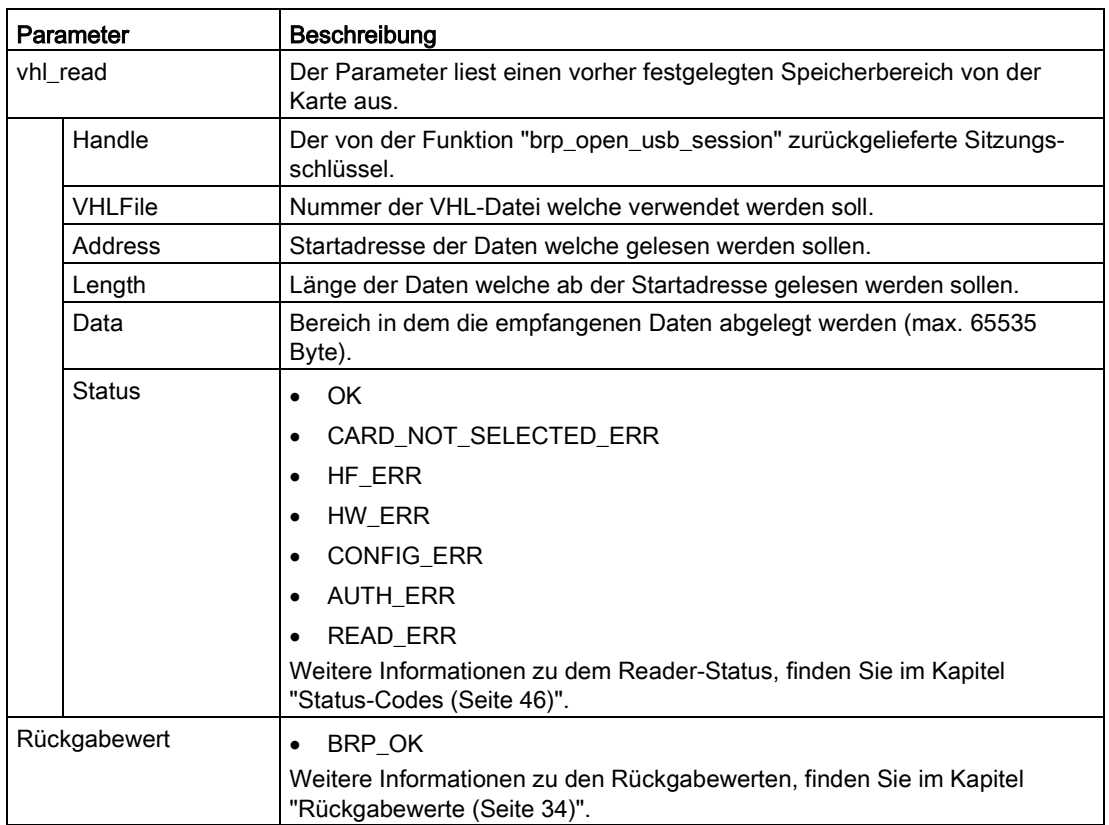

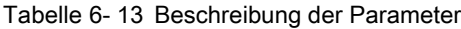

#### <span id="page-29-0"></span>6.2.1.12 vhl\_write

Diese Funktion schreibt Daten in einen Speicherbereich, der in einer vorher im Reader hinterlegten VHL-Datei hinterlegt ist. Über die "VHLFile ID" wird die im Reader hinterlegte VHL-Konfiguration konfiguriert.

Wenn sich eine Karte im Antennenfeld befindet und die Funktion abgeschlossen wurde, wird der Status "OK" zurückgegeben.

Beachten Sie, dass diese Funktion immer den Rückgabewert "CARD\_NOT\_SELECTED\_ERR" zurückgibt, wenn dem Reader eine Karte angezeigt wird, ohne dass zuvor die Funktion "vhl\_select" ausgeführt worden ist.

```
int 
vhl_write(
   int Handle,
   byte VHLFile, 
   word Address, 
   word Length, 
   byte * Data, 
   int * Status 
);
```
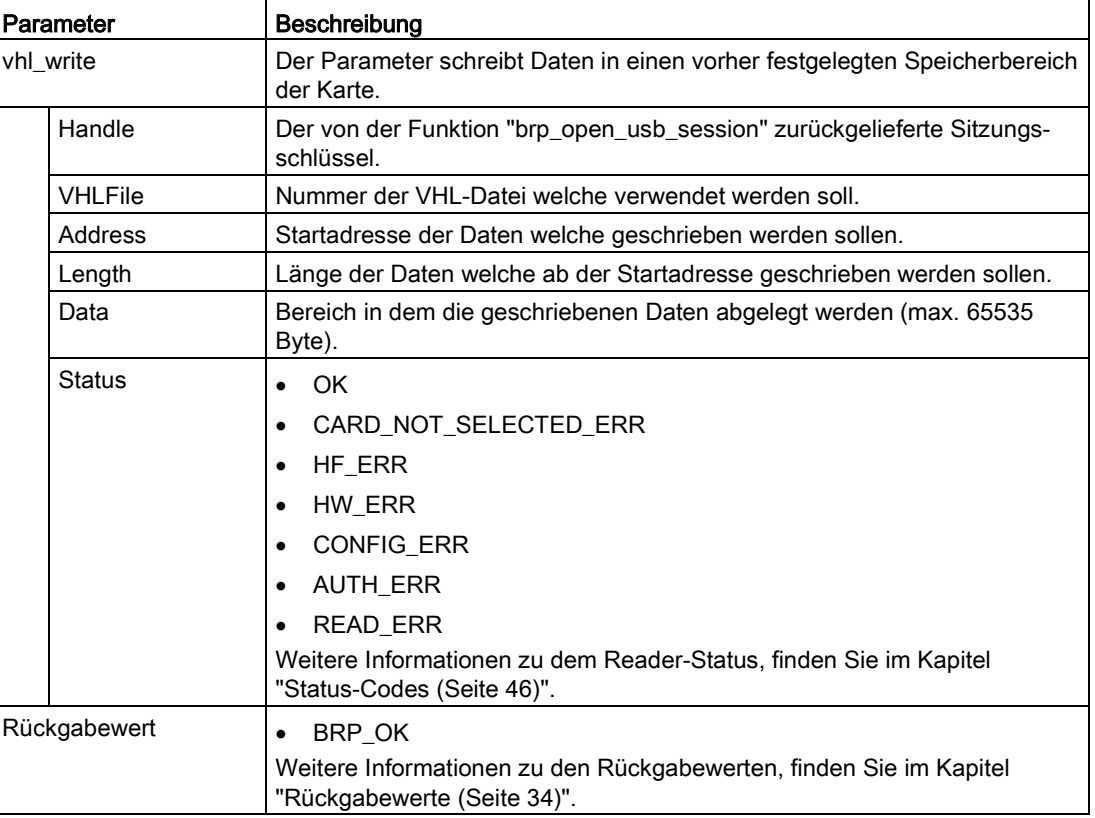

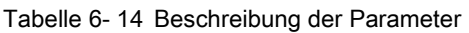

#### <span id="page-30-0"></span>6.2.1.13 Autoread\_SetMode

Diese Funktion steuert die "Autoread"-Funktionalität zur Laufzeit. Im "Autoread"-Modus wird automatisch der Speicherinhalt der Karten gelesen, die in das Antennenfeld des Readers treten, ohne dass ein expliziter Leseauftrag erfolgt ist. Die gelesenen Daten werden mit Hilfe der Funktion "Autoread\_GetMessage" ausgegeben.

Beachten Sie, dass im "Autoread"-Modus zyklisch die Funktion "vhl\_select" ausgeführt wird. Wird die Funktion "vhl\_select" zusätzlich ausgeführt, dann kann dies dazu führen, dass die Karte beim nächsten Eintritt in das Antennenfeld des Readers nicht erkannt wird, da diese bereits im "Autoread"-Modus erfasst wurde. Außerdem wird durch den Funktionsaufruf "vhl\_select" im "Autoread"-Modus der Modus beendet. Stellen Sie sicher, dass im "Autoread"-Modus nicht zusätzlich die Funktion "vhl\_select" ausgeführt wird.

Durch die Aktivierung/Deaktivierung der "Autoread"-Funktion wird der "MessageBuffer" gelöscht. Dadurch wird sichergestellt, dass durch einen nachfolgenden Aufruf der Funktion "Autoread\_GetMessage" keine falschen Ergebnisse geliefert werden, wenn sich keine Karte im Antennenfeld befindet.

#### Programmierung

6.2 Programmierung über die USB-Schnittstelle

#### Funktionsaufruf

```
int 
brp_exec_comand(
  int Handle,
  byte devcode, 
  byte cmdcode,
  byte * param,
  byte param_len,
   init timeout,
   init * Status,
  byte * resp,
   int * resp_len,
   init max_resp_len
);
```
Tabelle 6- 15 Beschreibung der Parameter

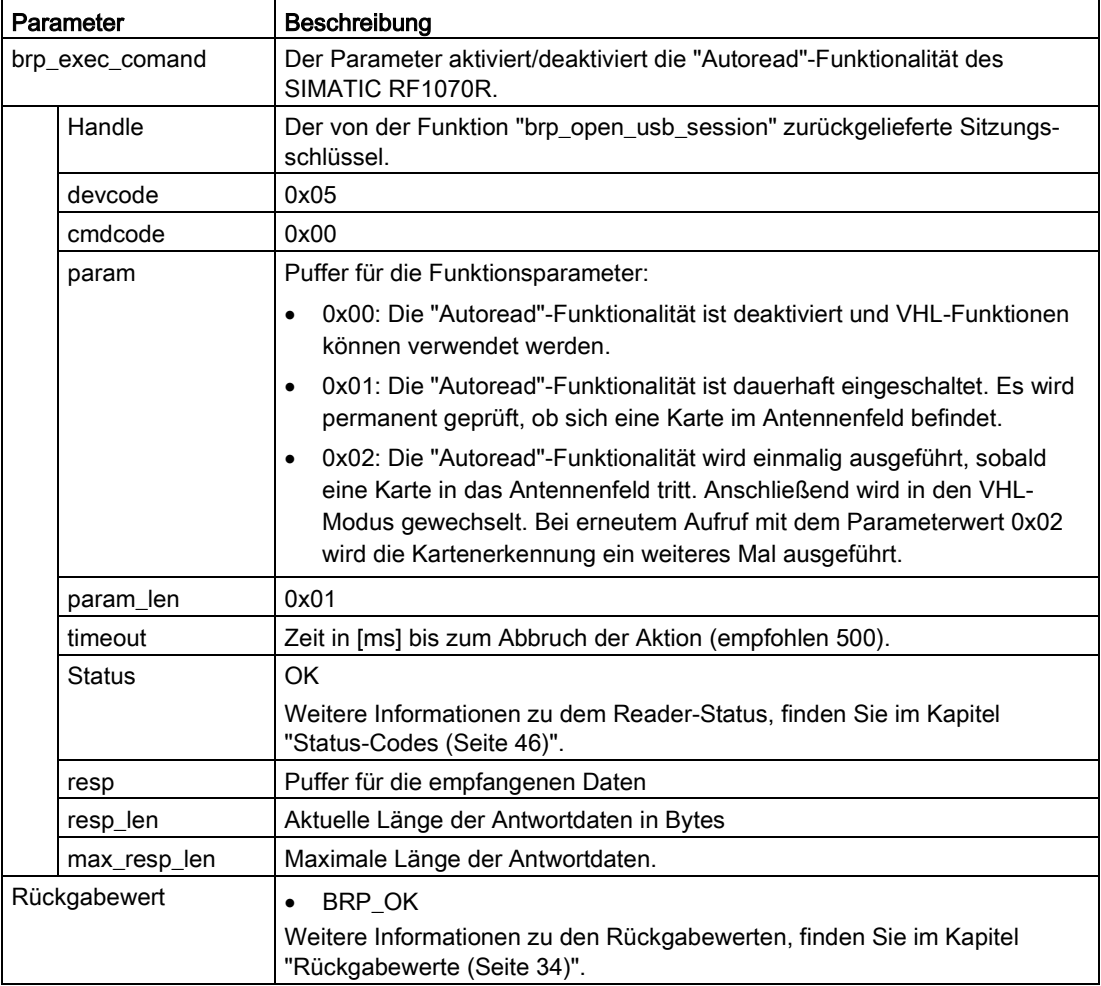

#### <span id="page-32-0"></span>6.2.1.14 Autoread\_GetMessage

Diese Funktion liest Daten aus dem im Antennenfeld des SIMATIC RF1070R befindlichen Transponder aus. Mit der Funktion können bis zu 16 Byte Daten autonom ausgelesen werden.

```
int 
brp_exec_comand(
   int Handle,
   byte devcode, 
   byte cmdcode,
   byte * param,
   byte param_len,
   init timeout,
   init * Status,
   byte * resp,
   int * resp_len,
   init max_resp_len
);
```
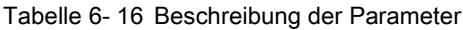

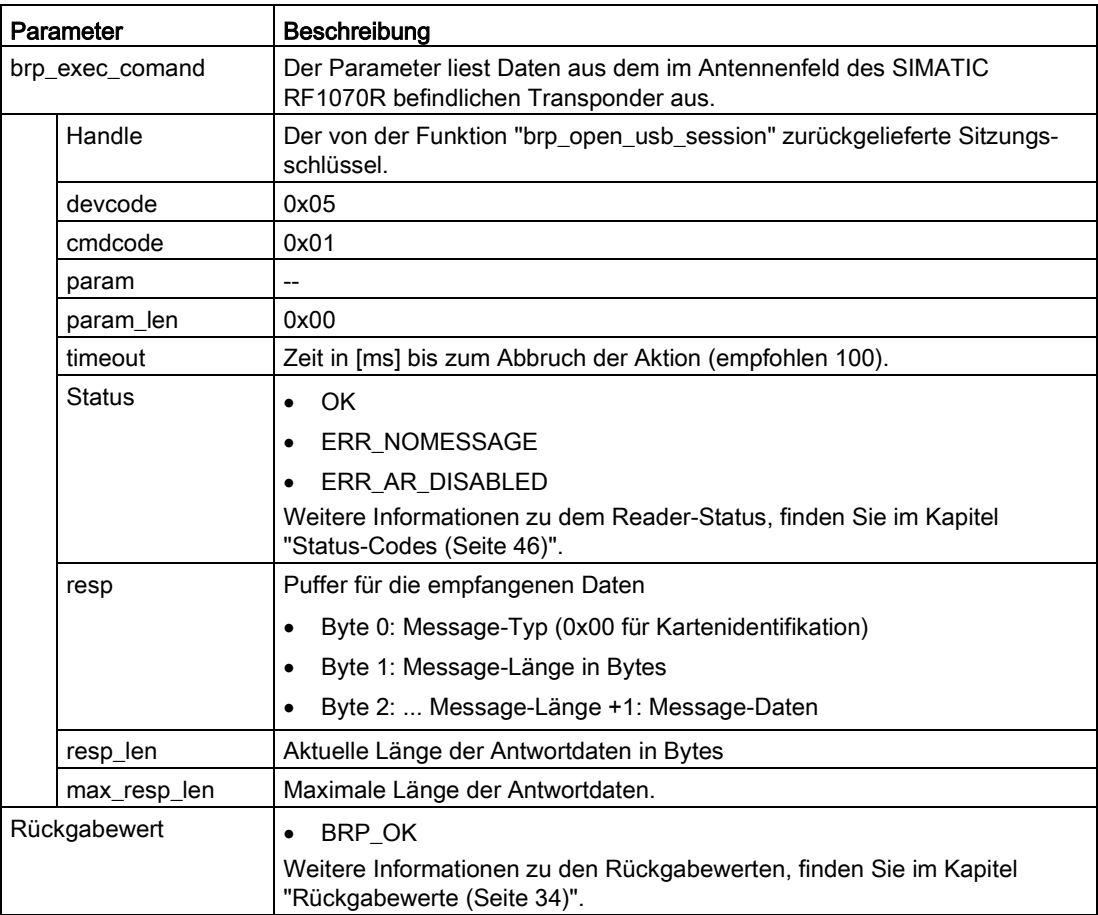

#### Programmierung

6.2 Programmierung über die USB-Schnittstelle

#### <span id="page-33-0"></span>6.2.1.15 Rückgabewerte

Die nachfolgende Tabelle enthält eine Liste der möglichen Werte, die der Reader auf die verschiedenen Funktionen zurückgeben kann.

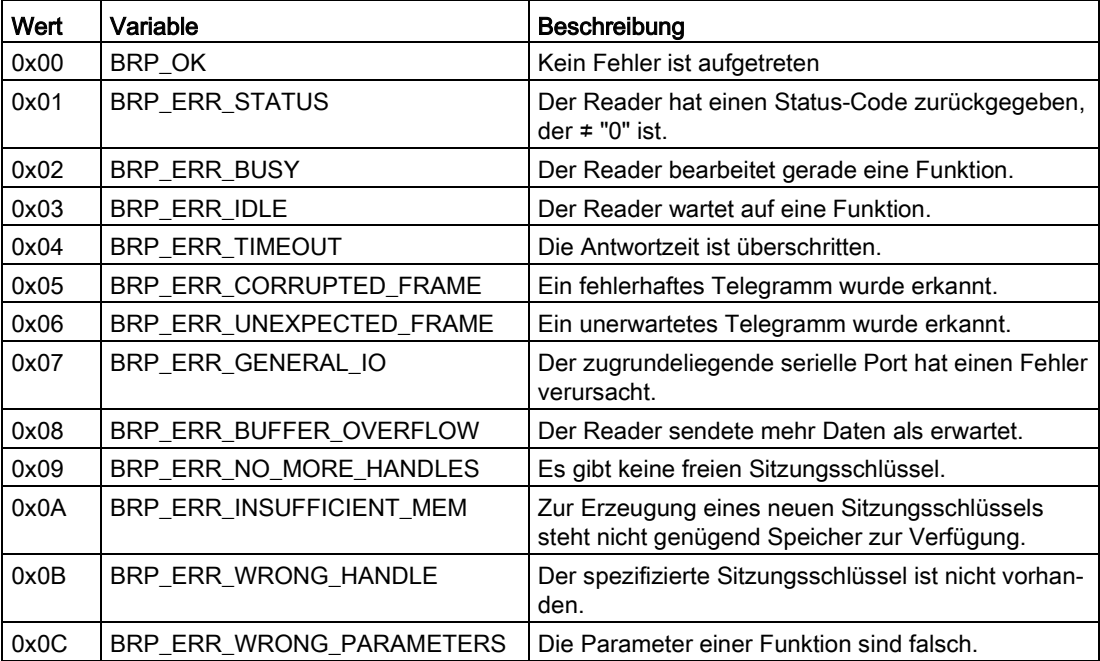

<span id="page-34-0"></span>Für die Anbindung des RF1070R-Readers an eine SIMATIC-Steuerung empfehlen wir Ihnen das Freeport-Protokoll zu verwenden. Das Freeport-Protokoll bietet die Möglichkeit direkt auf unterster Ebene mit dem Reader zu kommunizieren. Ein USB-Anschluss wird dafür nicht benötigt.

In den nachfolgenden Unterkapiteln sind die Telegramme in einer Byte-Codierung aufgeführt, welche Sie direkt in das Anwenderprogramm der Steuerung übernehmen können.

Die Kommunikationsparameter der RS232-Schnittstelle der Reader sind werksseitig folgendermaßen eingestellt:

- keine Stopbits
- keine Parität
- Übertragungsgeschwindigkeit: 115,2 kBd

#### <span id="page-34-1"></span>6.3.1 Implementierung der Systemaufträge

Im Folgenden werden die verschiedenen Aufträge beschrieben. Beachten Sie dabei, dass auf das jeweilige Antworttelegramm gewartet werden muss (Reader-Antwortzeit), bevor neue Auftragstelegramme gesendet werden können.

Die Angabe der Parameterlänge erfolgt im Format "Big Endian" und bezieht sich immer auf die Nutzdaten ab Byte 5, exklusive der optionalen Prüfsumme. Alle anderen Daten werden im Format "Little Endian" ausgegeben.

#### Prüfsummenberechnung ("BCC8")

Beachten Sie, dass für die Berechnung der Prüfsumme alle Bytes des Telegramms mit "XOR" verknüpft werden müssen. Das Ergebnis wird im Feld "Optionale Prüfsumme" angegeben.

#### Programmierung

6.3 Programmierung über die RS232-Schnittstelle

### <span id="page-35-0"></span>6.3.2 Systemaufträge

#### <span id="page-35-1"></span>6.3.2.1 syscmd\_reset

Max. Reader-Antwortzeit: 100 ms

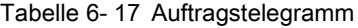

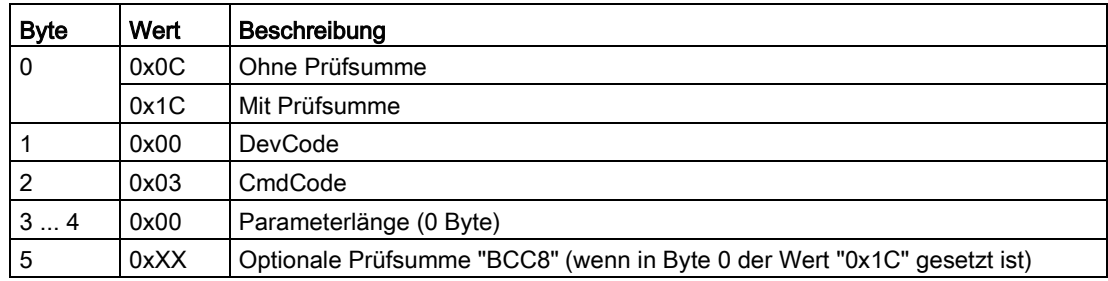

Tabelle 6- 18 Antworttelegramm ohne Fehler

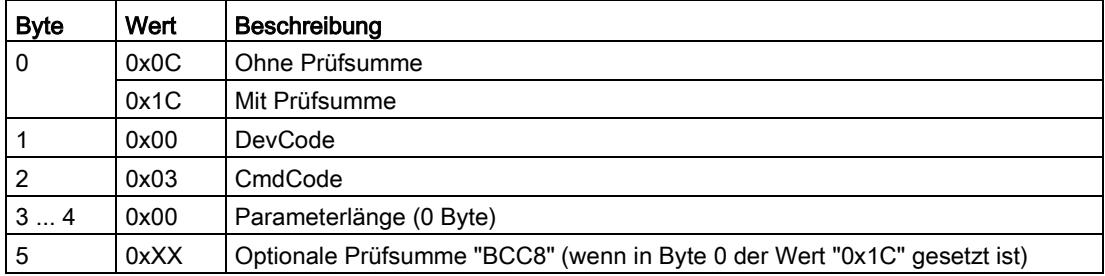

#### <span id="page-35-2"></span>6.3.2.2 syscmd\_get\_info

Max. Reader-Antwortzeit: 50 ms

Tabelle 6- 19 Auftragstelegramm

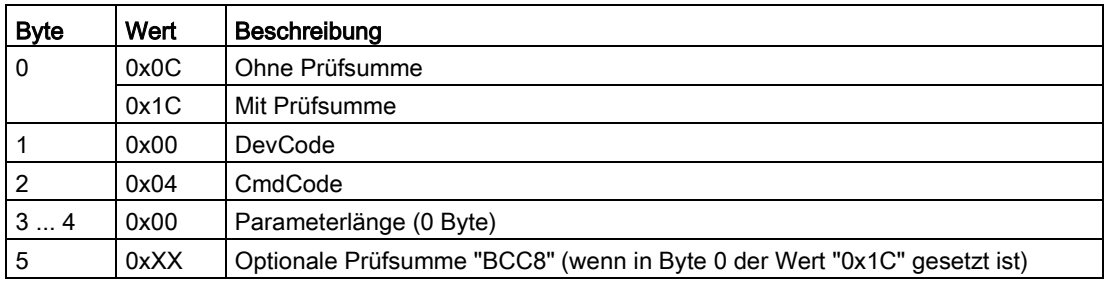

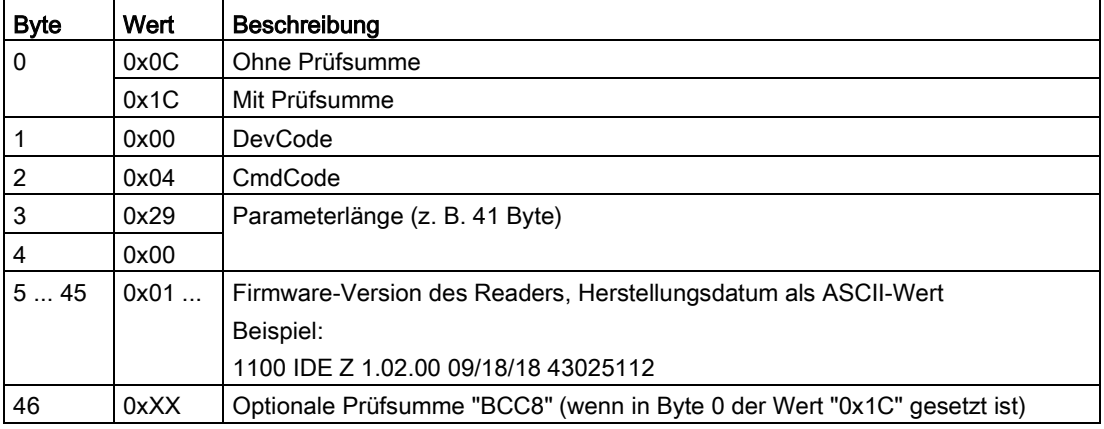

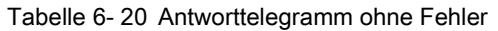

### <span id="page-36-0"></span>6.3.2.3 syscmd\_get\_boot\_status

Max. Reader-Antwortzeit: 50 ms

Tabelle 6- 21 Auftragstelegramm

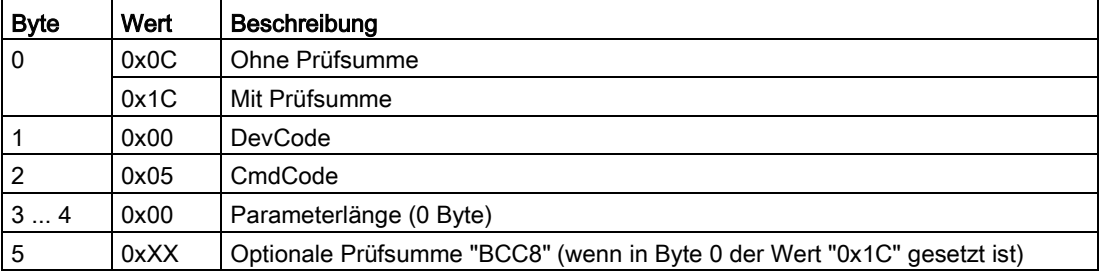

Tabelle 6- 22 Antworttelegramm ohne Fehler

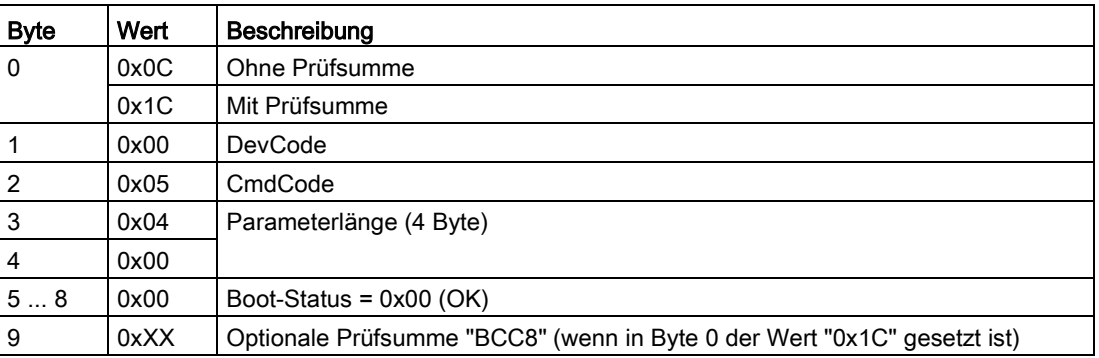

#### Programmierung

6.3 Programmierung über die RS232-Schnittstelle

#### <span id="page-37-0"></span>6.3.2.4 syscmd\_set\_port

Max. Reader-Antwortzeit: 100 ms

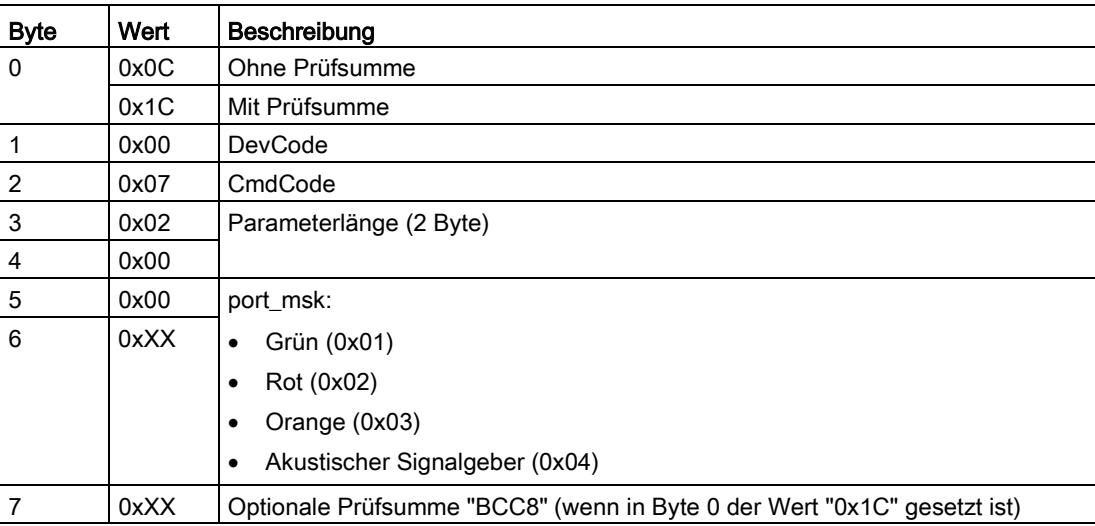

Tabelle 6- 23 Auftragstelegramm

Tabelle 6- 24 Antworttelegramm ohne Fehler

| <b>Byte</b>    | Wert | Beschreibung                                                            |
|----------------|------|-------------------------------------------------------------------------|
| $\overline{0}$ | 0x0C | Ohne Prüfsumme                                                          |
|                | 0x1C | Mit Prüfsumme                                                           |
|                | 0x00 | DevCode                                                                 |
| $\overline{2}$ | 0x07 | CmdCode                                                                 |
| $\overline{3}$ | 0x00 | Parameterlänge (0 Byte)                                                 |
| $\overline{4}$ | 0x00 |                                                                         |
| 5              | 0xXX | Optionale Prüfsumme "BCC8" (wenn in Byte 0 der Wert "0x1C" gesetzt ist) |

#### <span id="page-37-1"></span>6.3.2.5 vhl\_select

Max. Reader-Antwortzeit: 3 s

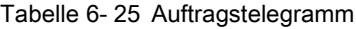

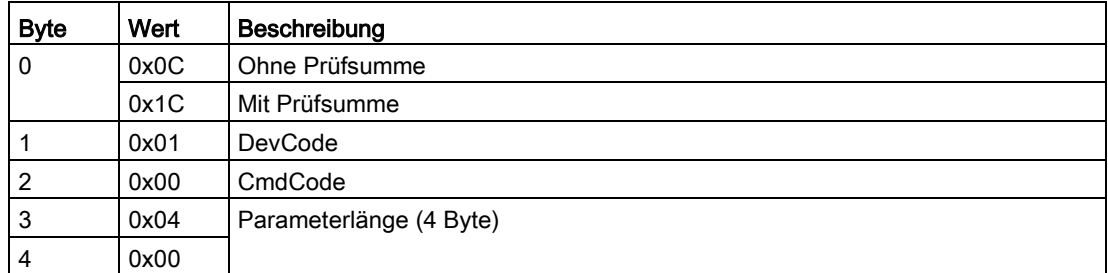

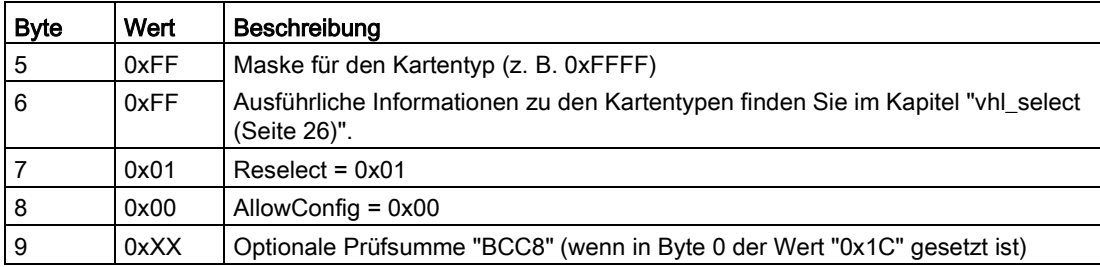

Tabelle 6- 26 Antworttelegramm ohne Fehler

| <b>Byte</b>    | Wert | <b>Beschreibung</b>                                                                             |
|----------------|------|-------------------------------------------------------------------------------------------------|
| $\overline{0}$ | 0x0C | Ohne Prüfsumme                                                                                  |
|                | 0x1C | Mit Prüfsumme                                                                                   |
| $\overline{1}$ | 0x01 | <b>DevCode</b>                                                                                  |
| $\overline{2}$ | 0x00 | CmdCode                                                                                         |
| $\mathbf{3}$   | 0x01 | Parameterlänge (1 Byte)                                                                         |
| $\overline{4}$ | 0x00 |                                                                                                 |
| 5              | 0x30 | Kartentyp $(z, B, 0x30)$                                                                        |
|                |      | Ausführliche Informationen zu den Kartentypen finden Sie im Kapitel "vhl_select<br>(Seite 26)". |
| 6              | 0xXX | Optionale Prüfsumme "BCC8" (wenn in Byte 0 der Wert "0x1C" gesetzt ist)                         |

Tabelle 6- 27 Antworttelegramm mit Fehler

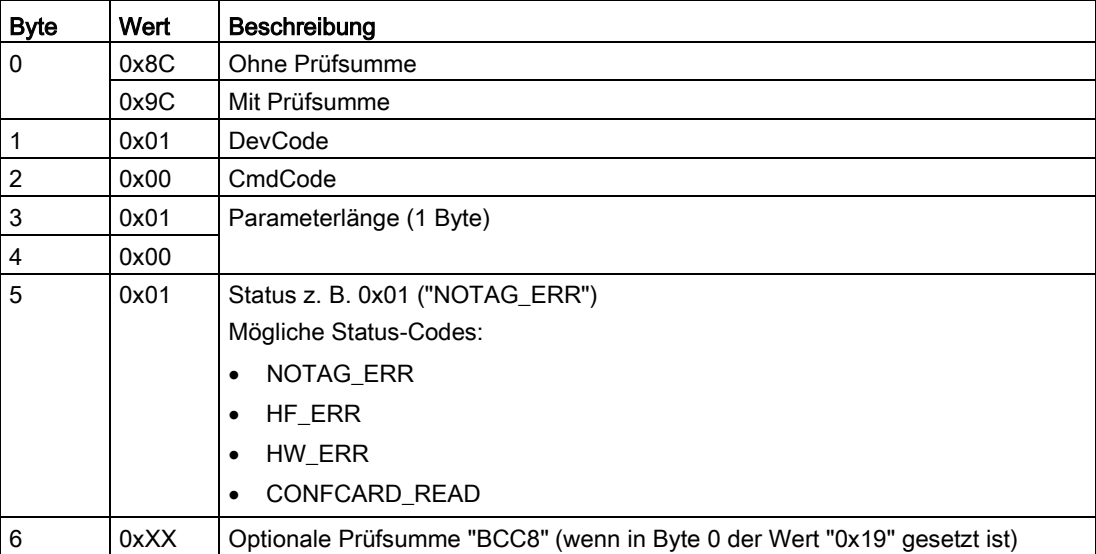

#### Programmierung

6.3 Programmierung über die RS232-Schnittstelle

#### <span id="page-39-0"></span>6.3.2.6 vhl\_get\_snr

Max. Reader-Antwortzeit: 100 ms

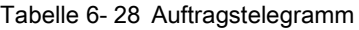

| <b>Byte</b> | Wert | Beschreibung                                                            |
|-------------|------|-------------------------------------------------------------------------|
| 0           | 0x0C | Ohne Prüfsumme                                                          |
|             | 0x1C | Mit Prüfsumme                                                           |
|             | 0x01 | DevCode                                                                 |
| 2           | 0x01 | CmdCode                                                                 |
| 34          | 0x00 | Parameterlänge (0 Byte)                                                 |
| 5           | 0xXX | Optionale Prüfsumme "BCC8" (wenn in Byte 0 der Wert "0x1C" gesetzt ist) |

Tabelle 6- 29 Antworttelegramm ohne Fehler

| <b>Byte</b>    | Wert | <b>Beschreibung</b>                                                     |
|----------------|------|-------------------------------------------------------------------------|
| 0              | 0x0C | Ohne Prüfsumme                                                          |
|                | 0x1C | Mit Prüfsumme                                                           |
|                | 0x01 | DevCode                                                                 |
| 2              | 0x01 | CmdCode                                                                 |
| 3              | 0x04 | Parameterlänge, abhängig vom Karten-Typ (z. B. 4 Byte)                  |
| $\overline{4}$ | 0x00 |                                                                         |
| 5              | 0x11 | Seriennummer der Karte, abhängig vom Karten-Typ                         |
| 6              | 0x22 |                                                                         |
| 7              | 0x33 |                                                                         |
| 8              | 0x44 |                                                                         |
| 9              | 0xXX | Optionale Prüfsumme "BCC8" (wenn in Byte 0 der Wert "0x1C" gesetzt ist) |

Tabelle 6- 30 Antworttelegramm mit Fehler

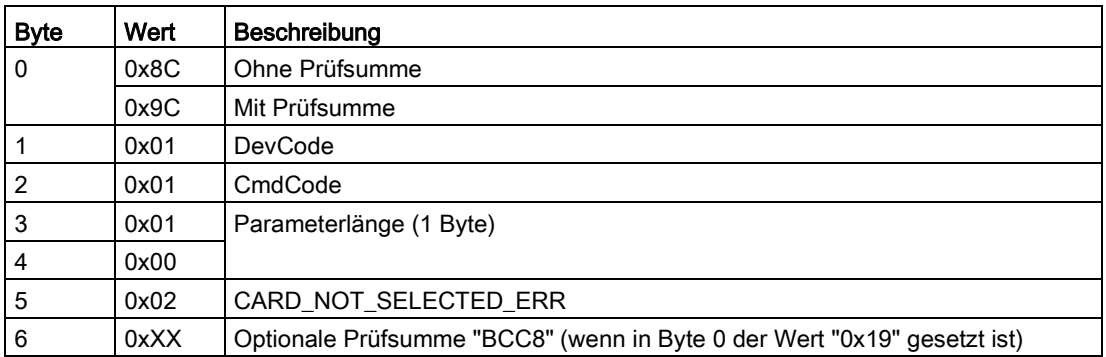

#### <span id="page-40-0"></span>6.3.2.7 vhl\_is\_selected

Max. Reader-Antwortzeit: 3 s

Tabelle 6- 31 Auftragstelegramm

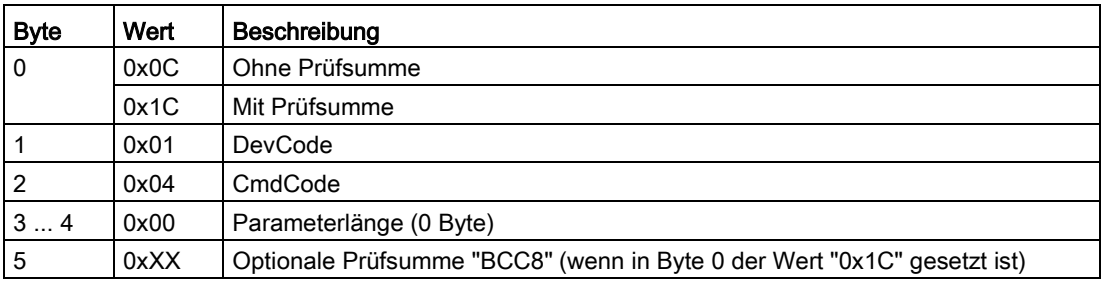

Tabelle 6- 32 Antworttelegramm ohne Fehler

| <b>Byte</b> | Wert | Beschreibung                                                            |
|-------------|------|-------------------------------------------------------------------------|
| 0           | 0x0C | Ohne Prüfsumme                                                          |
|             | 0x1C | Mit Prüfsumme                                                           |
|             | 0x01 | DevCode                                                                 |
|             | 0x04 | CmdCode                                                                 |
| 34          | 0x00 | Parameterlänge (0 Byte)                                                 |
| 5           | 0xXX | Optionale Prüfsumme "BCC8" (wenn in Byte 0 der Wert "0x1C" gesetzt ist) |

Tabelle 6- 33 Antworttelegramm mit Fehler

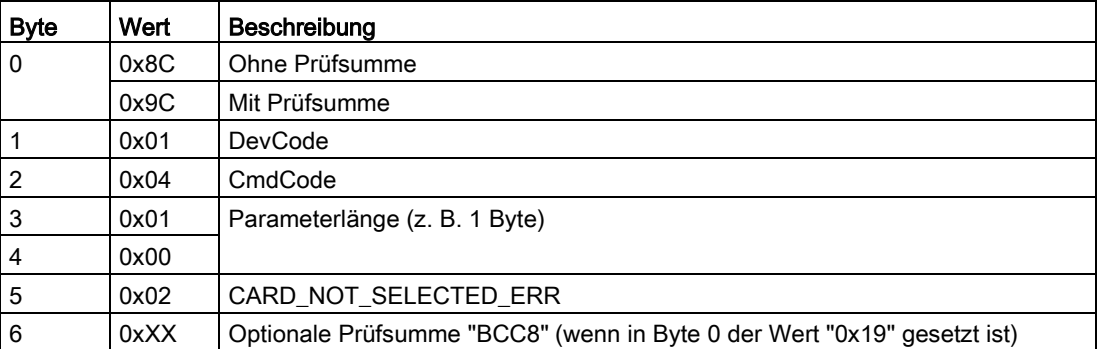

#### Programmierung

6.3 Programmierung über die RS232-Schnittstelle

#### <span id="page-41-0"></span>6.3.2.8 vhl\_read

Max. Reader-Antwortzeit: 3 s

Tabelle 6- 34 Auftragstelegramm

| <b>Byte</b>    | Wert | Beschreibung                                                            |
|----------------|------|-------------------------------------------------------------------------|
| $\mathbf{0}$   | 0x0C | Ohne Prüfsumme                                                          |
|                | 0x1C | Mit Prüfsumme                                                           |
|                | 0x01 | DevCode                                                                 |
| 2              | 0x02 | CmdCode                                                                 |
| 3              | 0x05 | Parameterlänge (z. B. 5 Byte)                                           |
| $\overline{4}$ | 0x00 |                                                                         |
| 5              | 0x01 | VHL-Datei (z. B. 0x01)                                                  |
| 6              | 0x00 | Adresse (z. B. 0x37)                                                    |
| $\overline{7}$ | 0x37 |                                                                         |
| 8              | 0x00 | Länge (z. B. 0x08)                                                      |
| 9              | 0x08 |                                                                         |
| 10             | 0xXX | Optionale Prüfsumme "BCC8" (wenn in Byte 0 der Wert "0x1C" gesetzt ist) |

Tabelle 6- 35 Antworttelegramm ohne Fehler

| <b>Byte</b>    | Wert | Beschreibung                                                            |
|----------------|------|-------------------------------------------------------------------------|
| l 0            | 0x0C | Ohne Prüfsumme                                                          |
|                | 0x1C | Mit Prüfsumme                                                           |
|                | 0x01 | DevCode                                                                 |
| $\overline{2}$ | 0x02 | CmdCode                                                                 |
| $\overline{3}$ | 0x08 | Parameterlänge (z. B. 8 Byte)                                           |
| $\overline{4}$ | 0x00 |                                                                         |
| 512            | 0xCC | Gelesene Daten (z. B. 0xCC)                                             |
| 13             | 0xXX | Optionale Prüfsumme "BCC8" (wenn in Byte 0 der Wert "0x1C" gesetzt ist) |

Tabelle 6- 36 Antworttelegramm mit Fehler

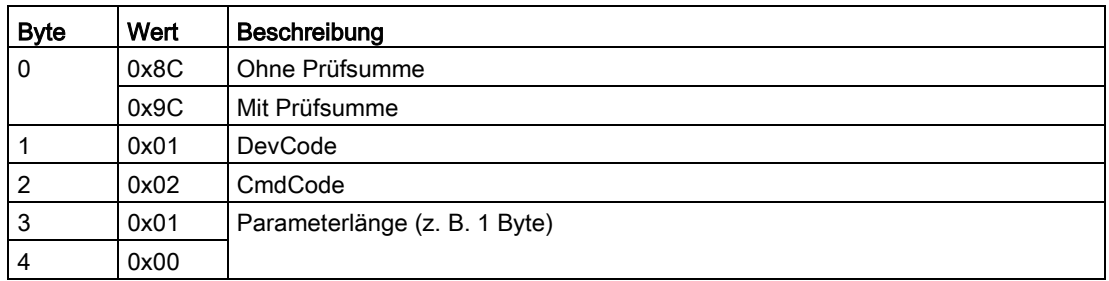

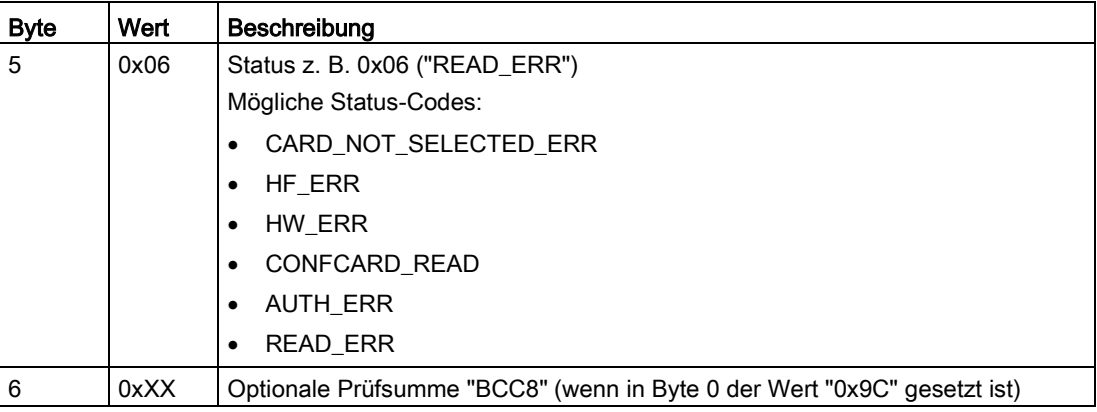

#### <span id="page-42-0"></span>6.3.2.9 vhl\_write

Max. Reader-Antwortzeit: 3 s

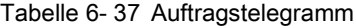

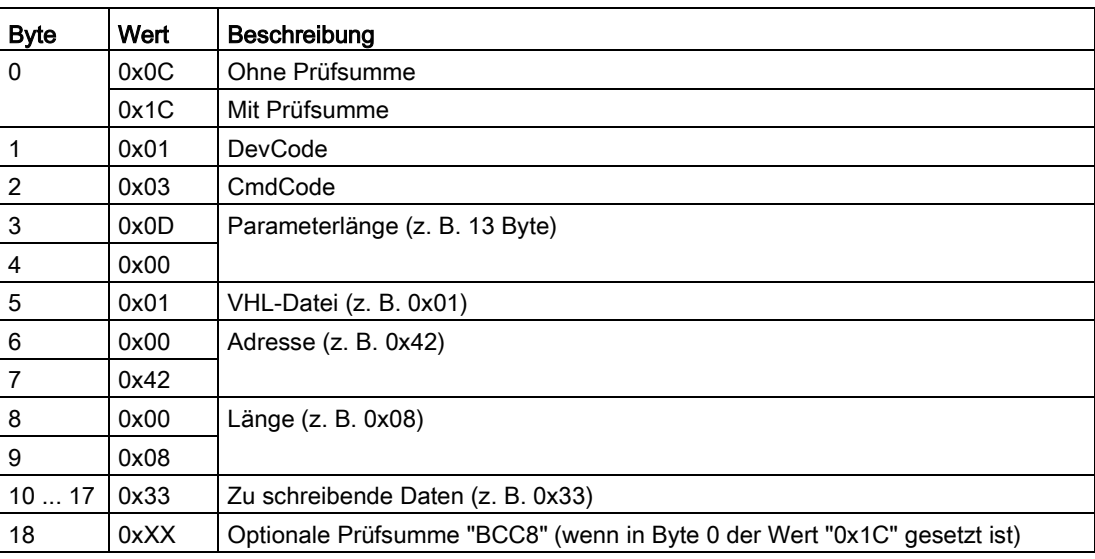

Tabelle 6- 38 Antworttelegramm ohne Fehler

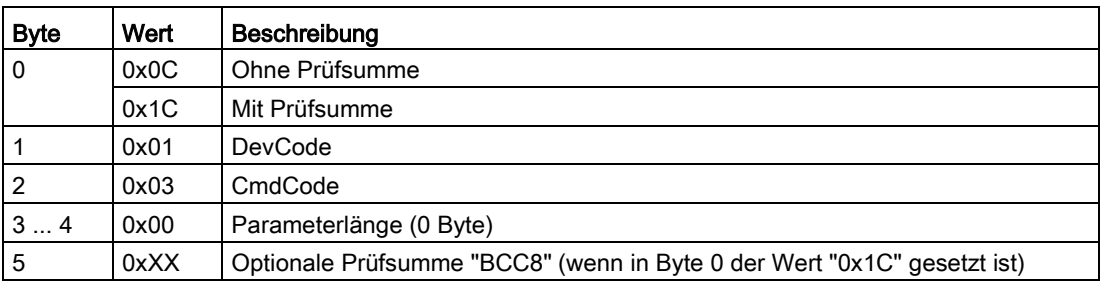

#### Programmierung

6.3 Programmierung über die RS232-Schnittstelle

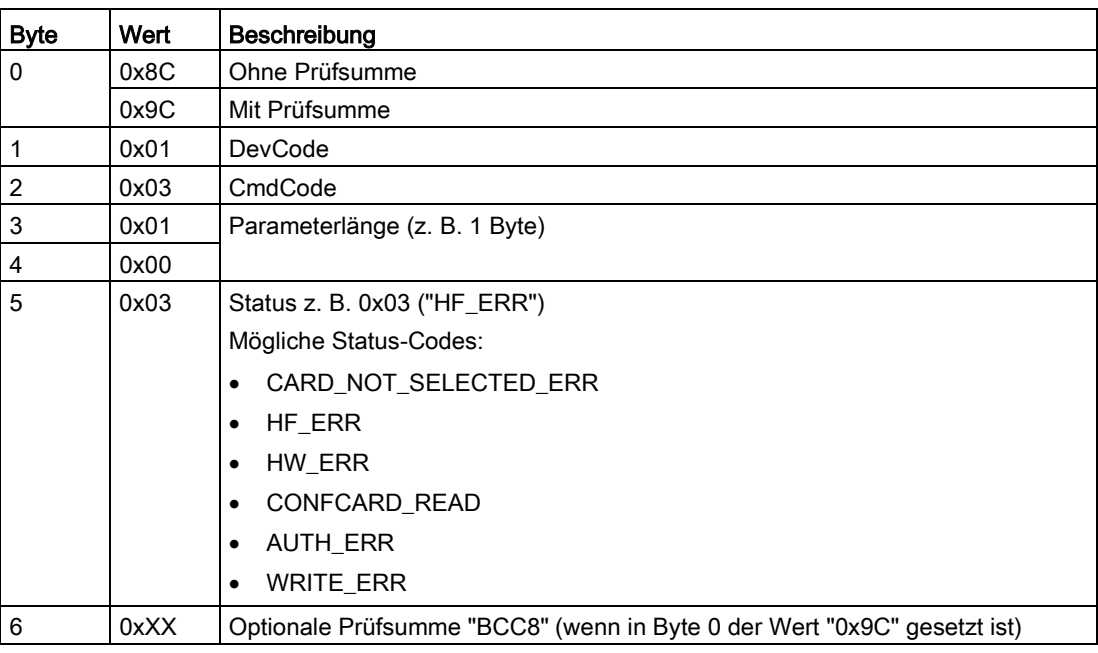

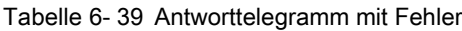

#### <span id="page-43-0"></span>6.3.2.10 Autoread\_SetMode

Max. Reader-Antwortzeit: 100 ms

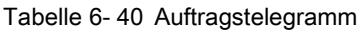

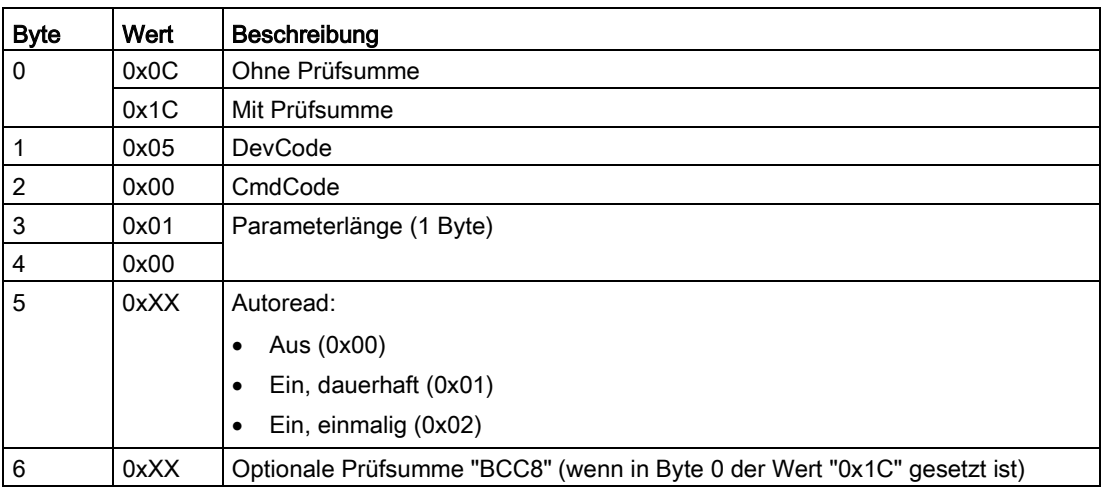

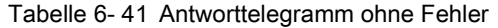

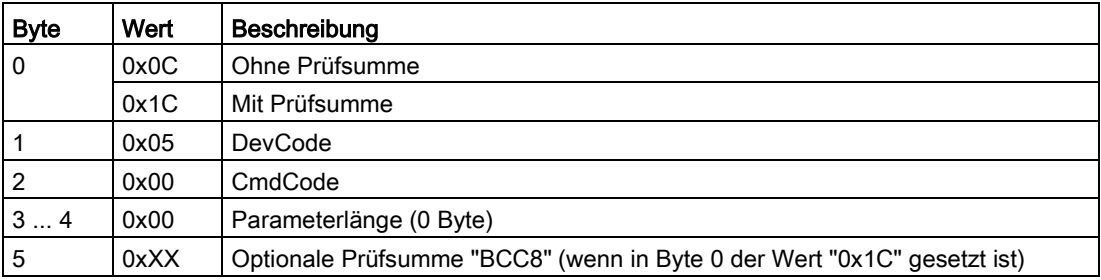

#### <span id="page-44-0"></span>6.3.2.11 Autoread\_GetMessage

Max. Reader-Antwortzeit: 100 ms

Tabelle 6- 42 Auftragstelegramm

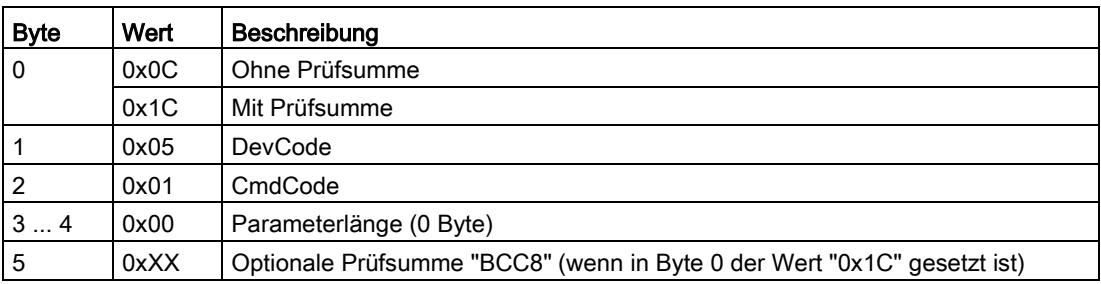

Tabelle 6- 43 Antworttelegramm ohne Fehler

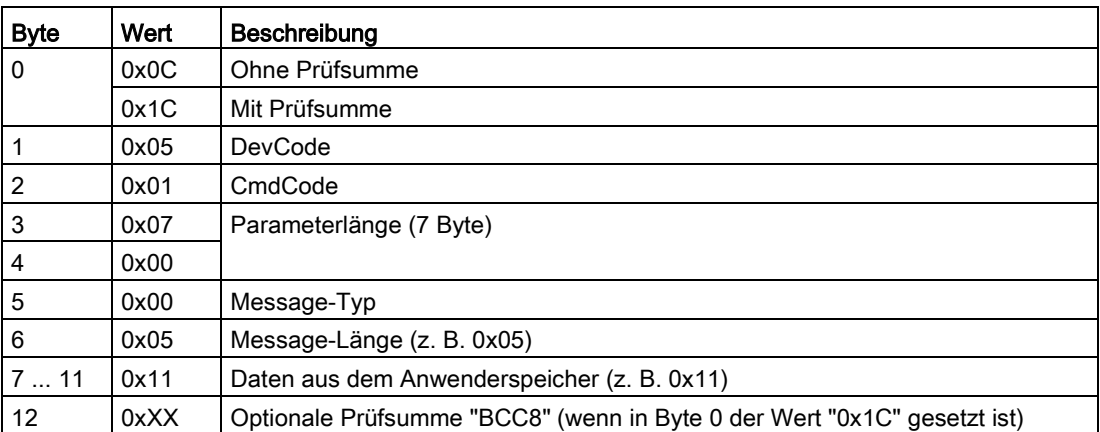

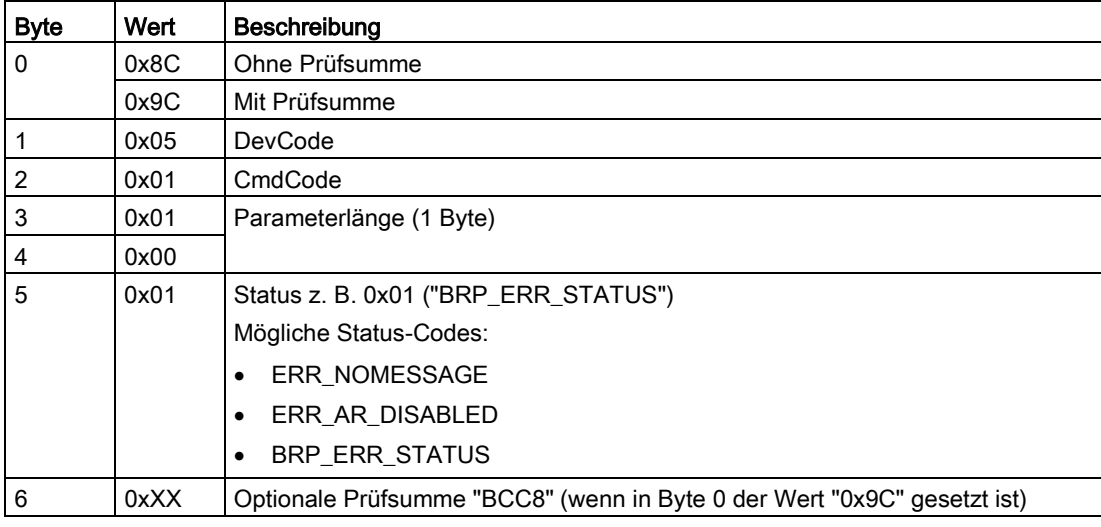

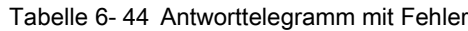

### <span id="page-45-0"></span>6.4 Status-Codes

Die nachfolgende Tabelle enthält eine Liste der Status-Codes des VHL-Befehlssatzes aufgeteilt nach Befehlsgruppen.

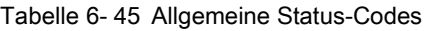

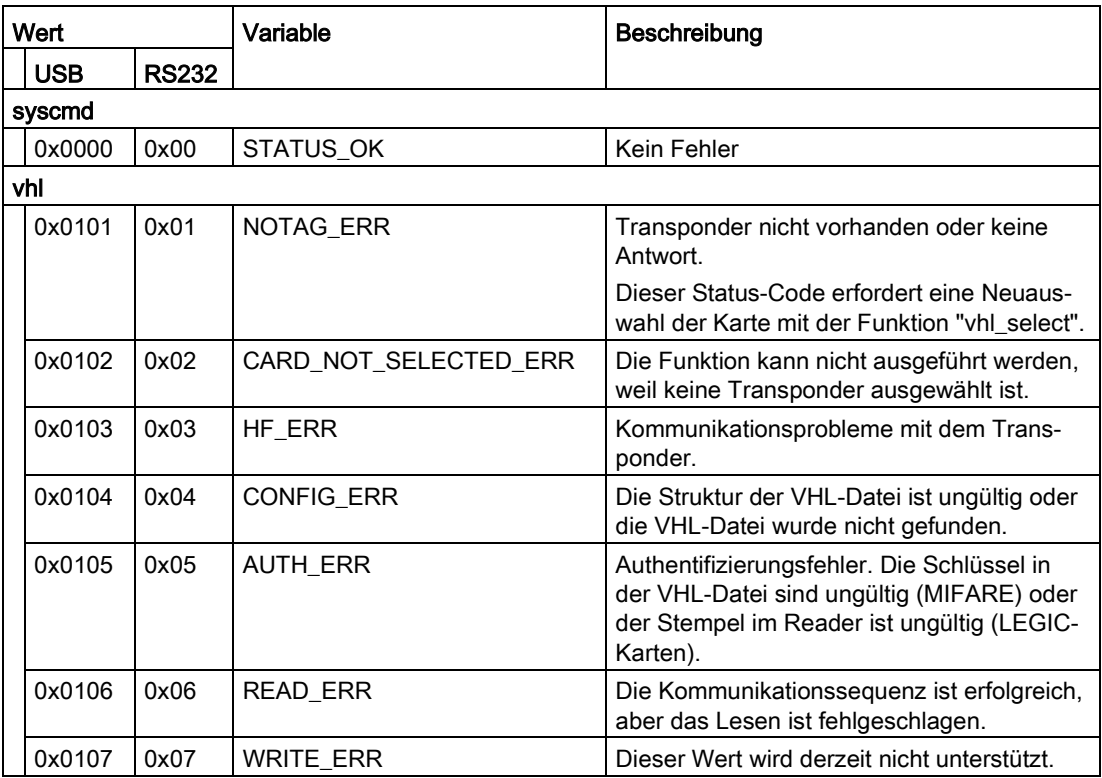

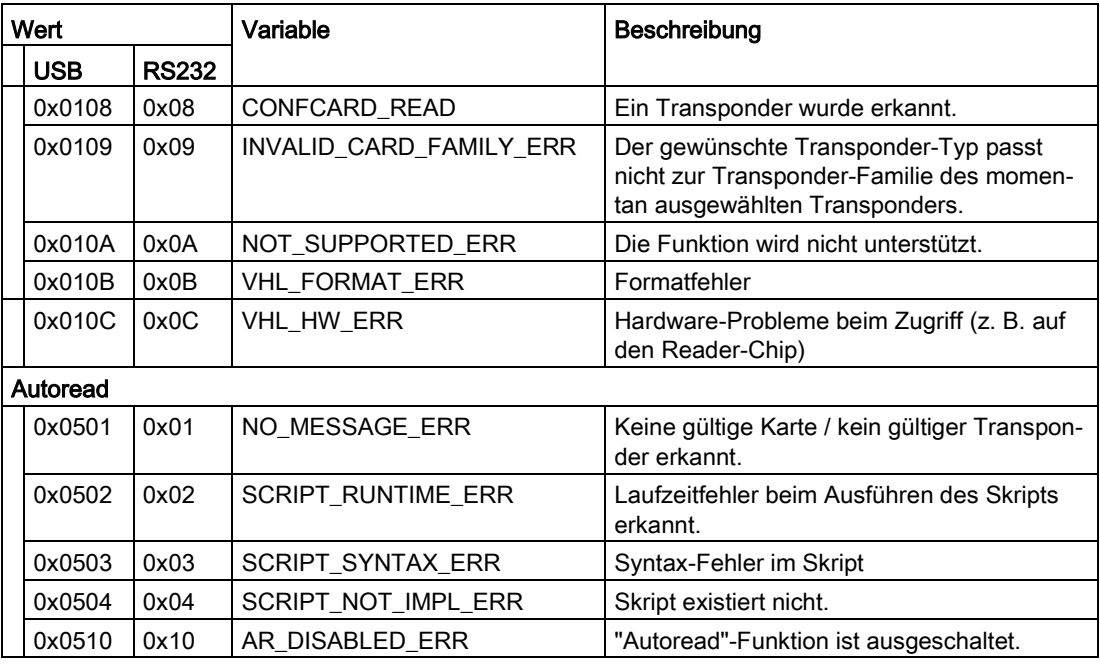

Die Funktionen sind so konstruiert, dass, wenn die Ausführung fehlschlägt, diese automatisch wiederholt werden. Dadurch werden evtl. auftretende Kommunikationsproblemen, z. B. durch schlechte HF-Signalqualität aufgrund äußerer Einflüsse, ausgeglichen.

Tabelle 6- 46 RS232-spezifische Status-Codes

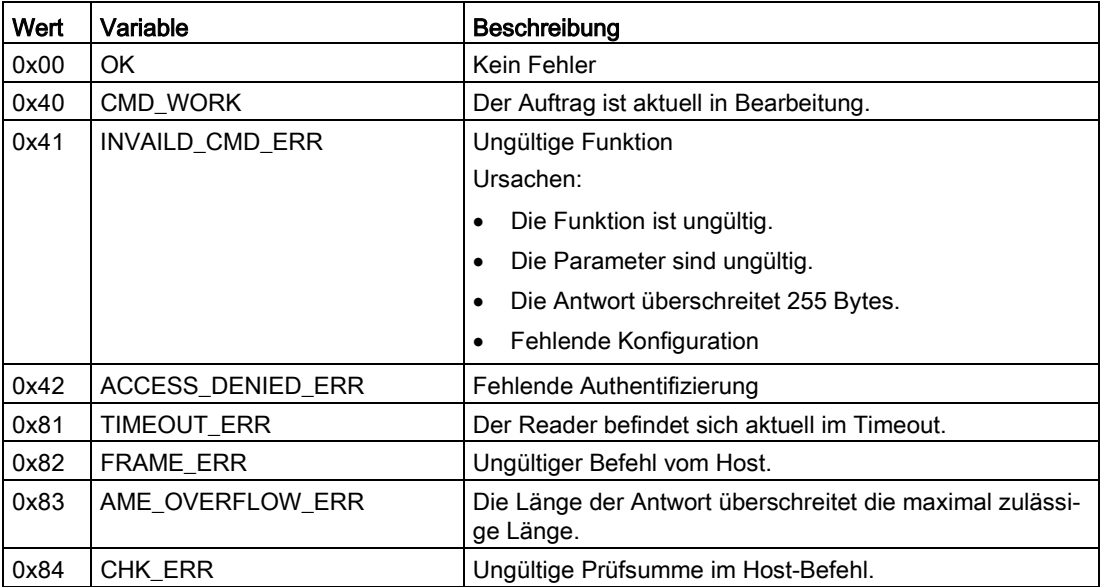

Programmierung 6.4 Status-Codes

## <span id="page-48-0"></span>Die Demo-Applikation 7

Die in der Datei "RF10x0R.exe" enthaltene Demo-Applikation hilft Ihnen dabei, die bereitgestellten Funktionen zu verstehen.

Das bereitgestellte Software-Paket enthält eine auf "Windows .NET 3.5" ausgelegte Demo-Applikation inklusive Quellcode-Dateien. Diese Demo-Applikation dient als Muster, um eine eigene Anwenderapplikation zu programmieren. Die Demo-Applikation beinhaltet alle in den nachfolgenden Kapiteln aufgeführten Funktionen und ist voll funktionsfähig. Dadurch haben Sie die Möglichkeit direkt mit der Demo-Applikation Ihre Reader zu testen.

#### Hinweis

#### **Haftungsausschluss**

Beachten Sie, dass die Siemens AG keine Haftung für die Demo-Applikation übernimmt.

## <span id="page-48-1"></span>7.1 Oberfläche der Demo-Applikation

#### Voraussetzung

Um mit der Demo-Applikation zu arbeiten, muss .NET 3.5 auf Ihrem PC installiert und die Datei "RF10x0R.exe" inklusive der passenden DLL-Datei ("BrpDriver\_x64" und "BrpDriver\_x86") auf Ihren PC kopiert sein.

Die Demo-Applikation

#### 7.1 Oberfläche der Demo-Applikation

#### Mit der Demo-Applikation arbeiten

Gehen Sie folgendermaßen vor, um mit der Demo-Applikation zu arbeiten:

1. Starten Sie die Demo-Applikation durch einen Doppelklick auf die Datei "AccessControlDemo.exe".

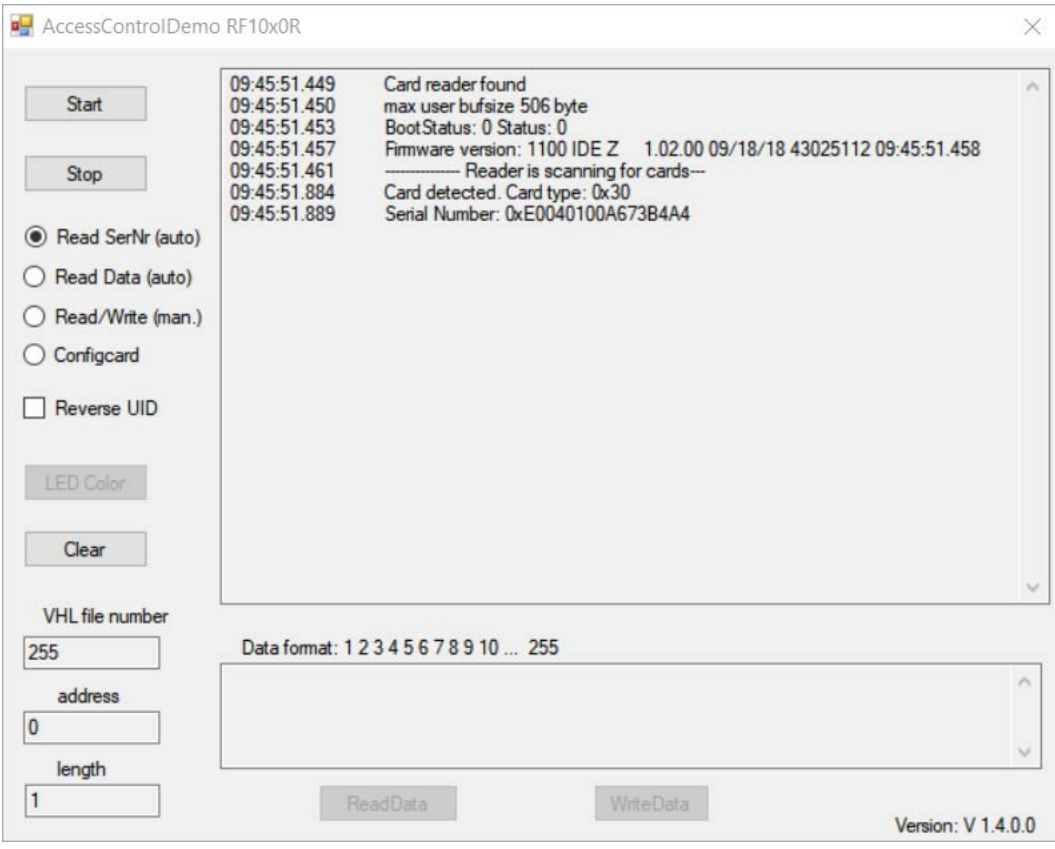

#### Schaltflächen

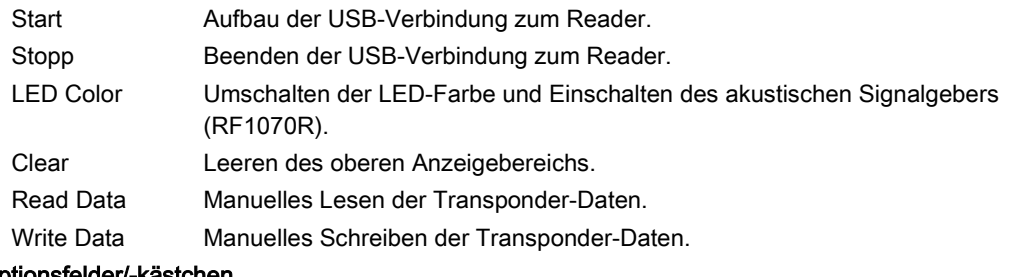

#### Optionsfelder/-kästchen

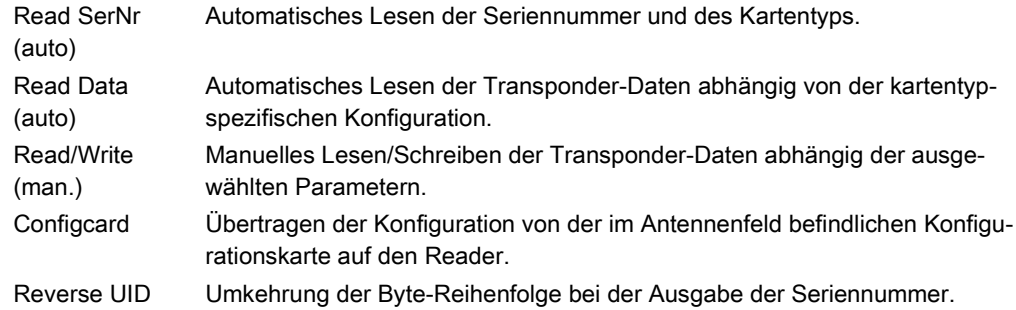

#### Eingabefelder

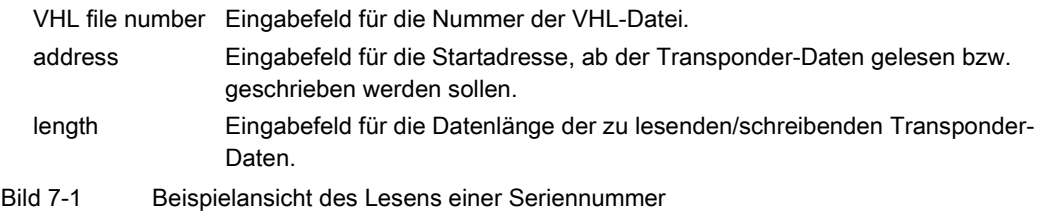

Die Versionsnummer der Demo-Applikation wird rechts unten in der Applikation angezeigt.

2. Klicken Sie auf die Schaltfläche "Start", um die Verbindung zu dem Reader aufzubauen und die ausgewählte Aktion zu starten.

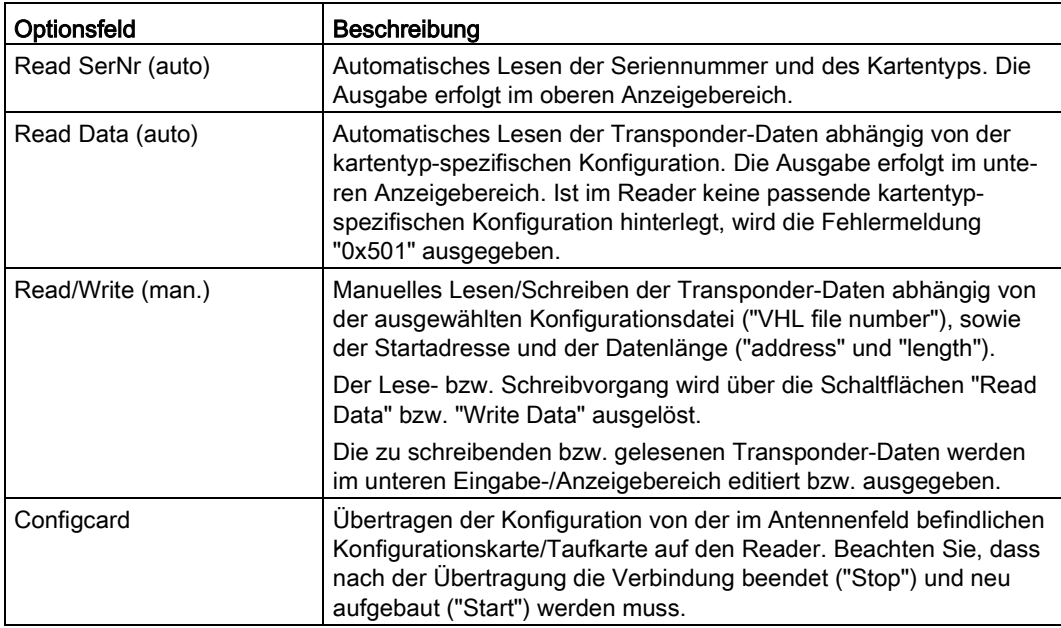

- 3. Klicken Sie auf die Schaltfläche "Clear", um den Anzeigebereich zu leeren.
- 4. Klicken Sie auf die Schaltfläche "Stop", um die Verbindung zu dem Reader zu trennen.

7.2 Eigene PC-Applikation über die USB-Schnittstelle erstellen

### <span id="page-51-0"></span>7.2 Eigene PC-Applikation über die USB-Schnittstelle erstellen

#### Voraussetzung

- Sie haben die passende DLL-Datei ("BrpDriver\_x64" und "BrpDriver\_x86") und die Demo-Applikation auf ihren PC kopiert.
- Der Reader ist angeschlossen.

Beachten Sie, dass die Demo-Applikation auch ohne eine Installation von Microsoft Visual Studio (Express) lauffähig ist. Den Source-Code können Sie mit Hilfe eines Texteditors einsehen. Um den Source-Code zu bearbeiten, benötigen Sie Microsoft Visual Studio (Express) auf Ihrem PC.

#### Eigene Applikation "Seriennummer lesen" erstellen

Gehen Sie folgendermaßen vor, um eine eigene Applikation zum Lesen der Seriennummer zu erstellen:

- 1. Stellen Sie die Verbindung zu dem Reader her ("brp\_open\_usb\_session").
- 2. Überprüfen Sie zyklisch, ob sich ein Transponder im Lesebereich des Readers befindet ("vhl\_select").

Ein Transponder befindet sich im Lesebereich:

- Der Transponder wird erkannt.
- Lesen Sie die Seriennummer aus ("vhl\_get\_snr").
- Der Applikation melden, dass der Transponder mit der Seriennummer "x" erkannt wurde.
- Überprüfen Sie zyklisch, ob der Transponder noch im Lesebereich ist.

Der Transponder befindet sich nicht mehr im Lesebereich:

- Der Applikation melden, dass der Transponder mit der Seriennummer "x" nicht mehr erkannt wird.
- 3. Trennen Sie die Verbindung zum Reader ("brp\_close\_session").

Der Source-Code der Demo-Applikation kann Ihnen hierbei als Beispiel für Ihre eigene Applikation dienen.

#### Eigene Applikation "Autonomes Lesen" erstellen

Voraussetzung: Eine entsprechende Konfiguration ist im Reader hinterlegt.

Gehen Sie folgendermaßen vor, um eine eigene Applikation zum autonomen Lesen der Transponder-Daten zu erstellen:

- 1. Stellen Sie die Verbindung zu dem Reader her ("brp\_open\_usb\_session").
- 2. Schalten Sie den Autoread-Modus ein ("Autoread\_SetMode"; "param" = 0x01 oder 0x02)
	- Der Transponder wird automatisch erkannt.
	- Lesen Sie die Transponder-Daten aus ("Autoread\_GetMessage").
- 3. Trennen Sie die Verbindung zum Reader ("brp\_close\_session").

Der Source-Code der Demo-Applikation kann Ihnen hierbei als Beispiel für Ihre eigene Applikation dienen.

#### Eigene Applikation "Speicherbereich lesen/schreiben" erstellen

Voraussetzung: Eine entsprechende Konfiguration ist im Reader hinterlegt.

Gehen Sie folgendermaßen vor, um eine eigene Applikation zum Lesen oder Schreiben von Anwenderdaten zu erstellen:

- 1. Stellen Sie die Verbindung zu dem Reader her ("brp\_open\_usb\_session").
- 2. Überprüfen Sie zyklisch, ob sich ein Transponder im Lesebereich des Readers befindet ("vhl\_select").

Wenn sich ein Transponder im Lesebereich befindet:

- Der Transponder wird erkannt.
- Mit der Funktion "vhl\_read" können Sie die Daten des Speicherbereichs auslesen.
- Mit der Funktion "vhl\_write" können Sie Daten in den Speicherbereich schreiben.
- 3. Trennen Sie die Verbindung zum Reader ("brp\_close\_session").

Der Source-Code der Demo-Applikation kann Ihnen hierbei als Beispiel für Ihre eigene Applikation dienen.

7.2 Eigene PC-Applikation über die USB-Schnittstelle erstellen

#### Eigene Applikation "Parametrierung über Konfigurationskarte" erstellen

Gehen Sie folgendermaßen vor, um eine eigene Applikation zum Parametrieren des Readers mit Hilfe einer Konfigurations- oder Taufkarte zu erstellen:

- 1. Stellen Sie die Verbindung zu dem Reader her ("brp\_open\_usb\_session").
- 2. Überprüfen Sie, ob sich eine Konfigurations-/Taufkarte im Lesebereich des Readers befindet ("vhl\_select"; "AllowConfig = true").

Wenn sich eine Konfigurations-/Taufkarte im Lesebereich befindet, wird der Status-Code "CONFIG\_READ" bzw. "HF\_ERR" zurückgegeben und die Konfiguration wird auf den Reader übertragen. Die Parametrierung ist abgeschlossen, sobald "vhl\_select = STATUS OK" zurückliefert.

- 3. Trennen Sie die Verbindung zum Reader ("brp\_close\_session").
- 4. Bauen Sie erneut die Verbindung zu dem Reader auf ("brp\_open\_usb\_session").

Der Source-Code der Demo-Applikation kann Ihnen hierbei als Beispiel für Ihre eigene Applikation dienen.

## <span id="page-54-0"></span>Technische Daten 8 auch der Eine Stadt der Eine Stadt der Eine Stadt der Eine Stadt der Eine Stadt der Eine St<br>1980 auch der Eine Stadt der Eine Stadt der Eine Stadt der Eine Stadt der Eine Stadt der Eine Stadt der Eine S

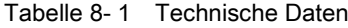

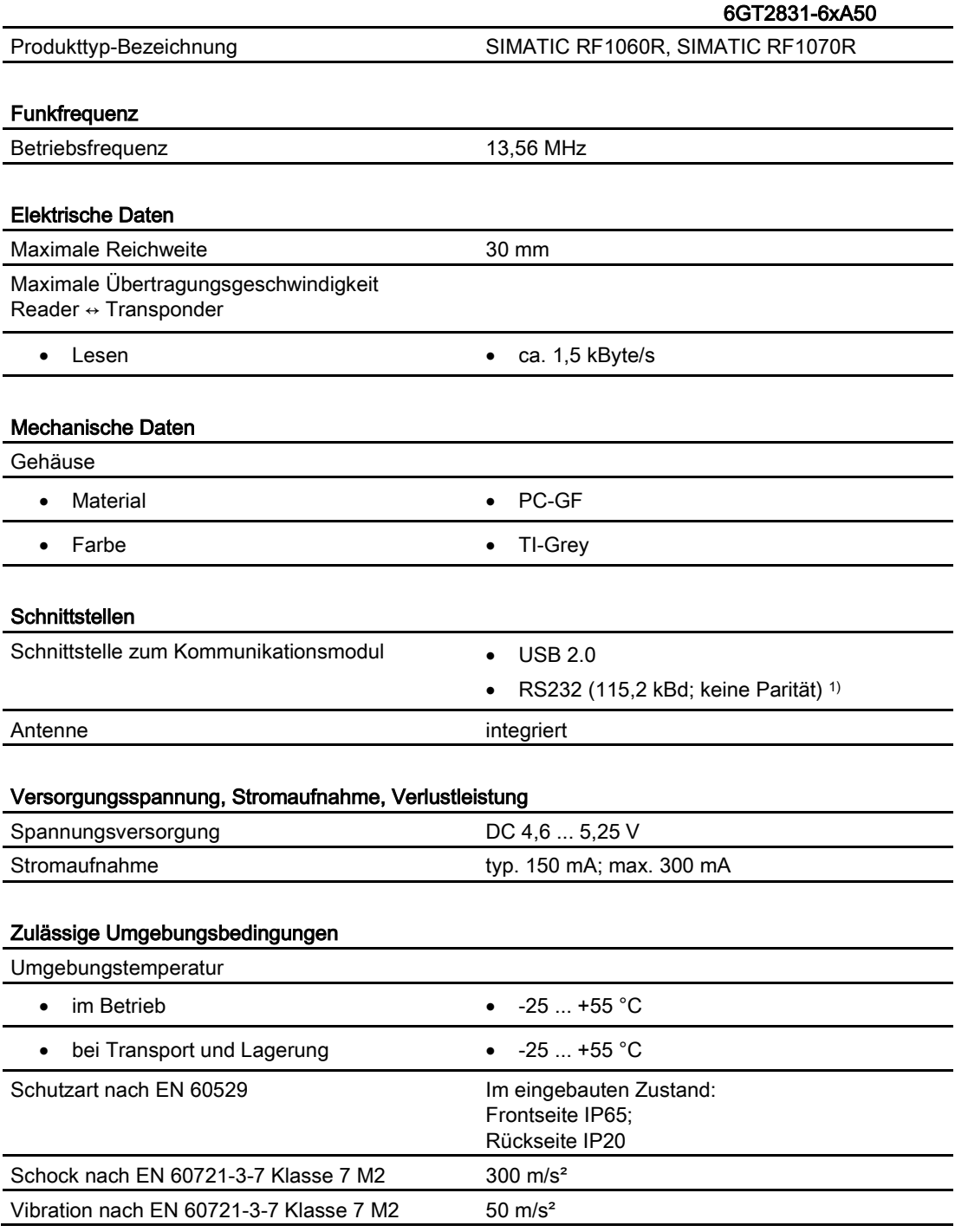

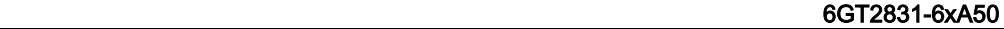

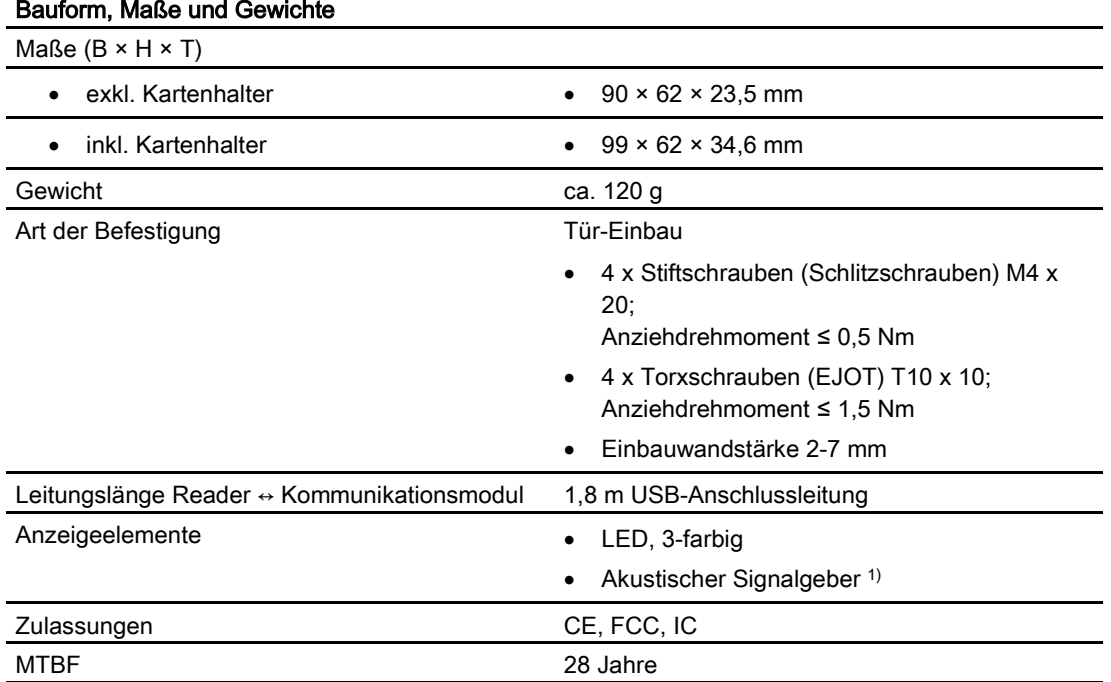

1) Nur in Verbindung mit dem Reader SIMATIC RF1070R ab Ausgabestand "AS: B".

<span id="page-56-0"></span>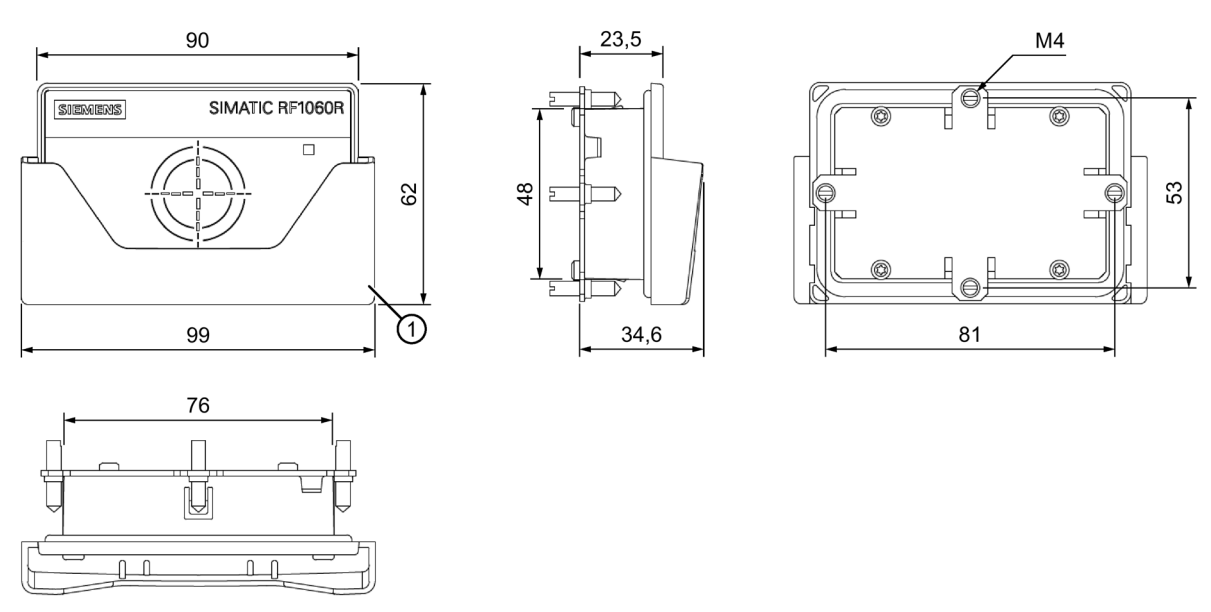

Bild 9-1 Maßbild RF1060R/RF1070R mit optionalem Kartenhalter ①

Alle Maße in mm.

## <span id="page-58-1"></span><span id="page-58-0"></span>A.1 Zertifikate & Zulassungen

Tabelle A- 1 Länderspezifische Zulassungen

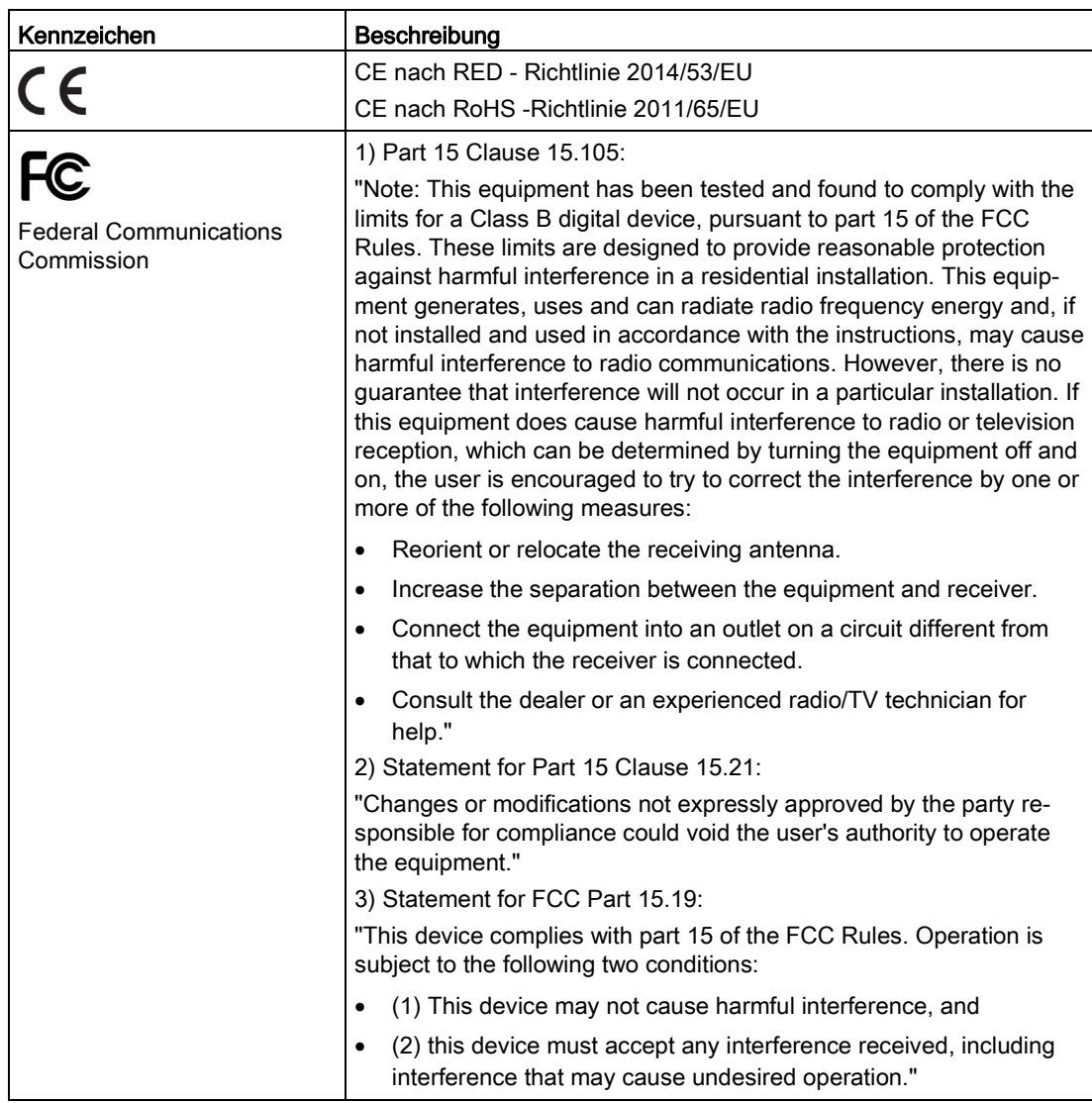

#### Anhang A.1 Zertifikate & Zulassungen

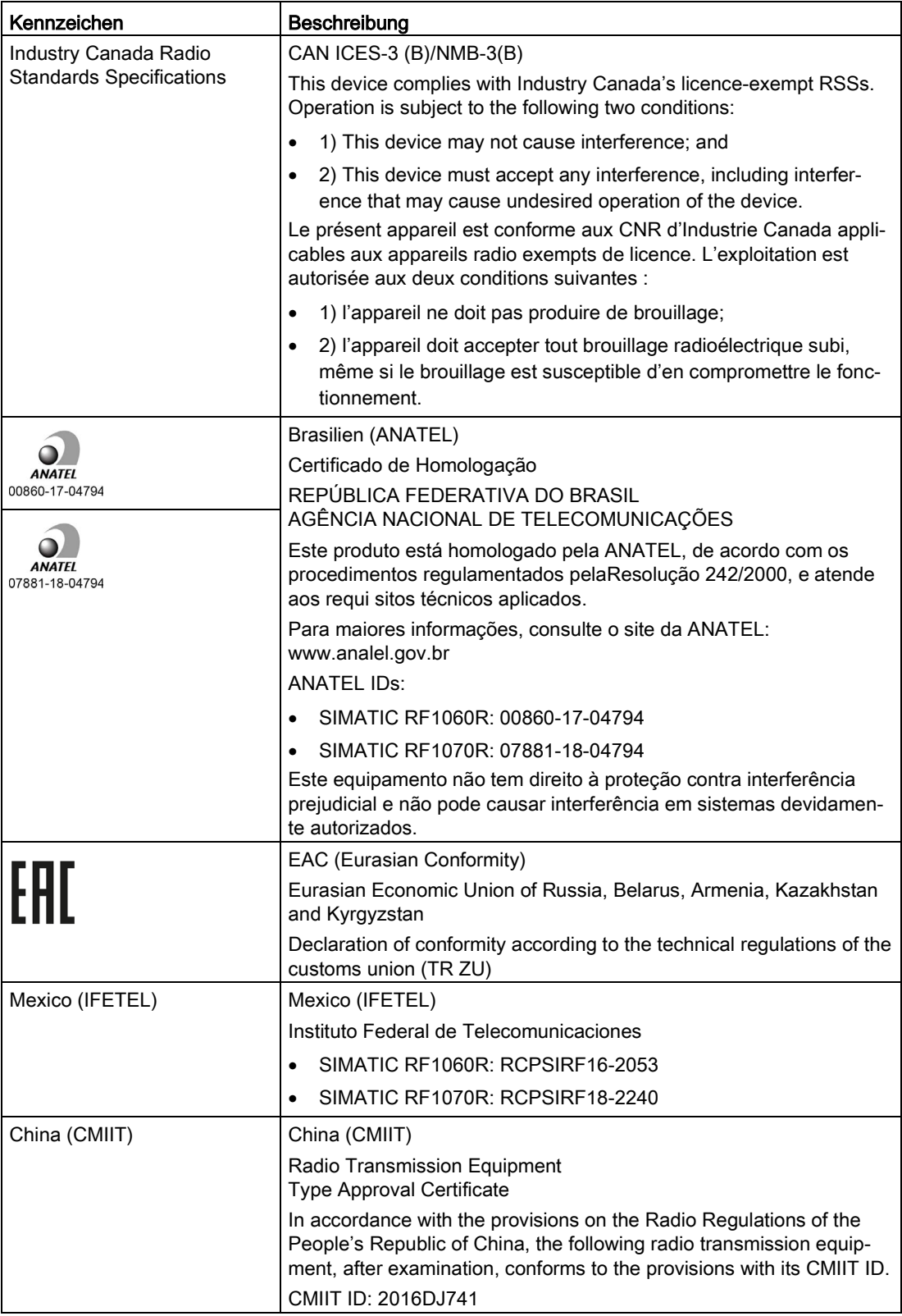

#### Anhang A.2 Bestelldaten

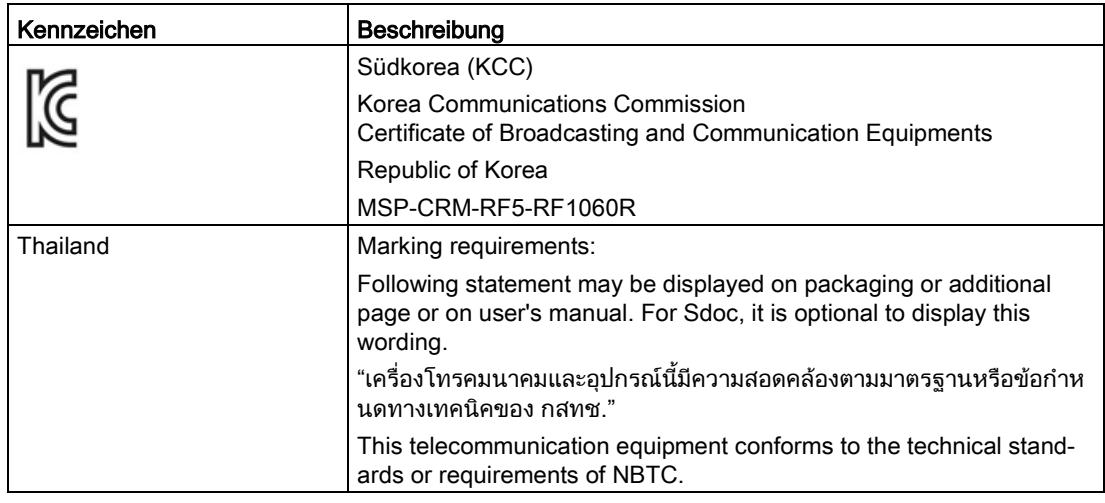

### <span id="page-60-0"></span>A.2 Bestelldaten

Tabelle A- 2 Bestelldaten RF1060R

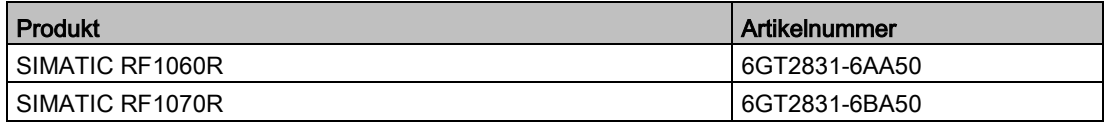

#### Tabelle A- 3 Bestelldaten Zubehör

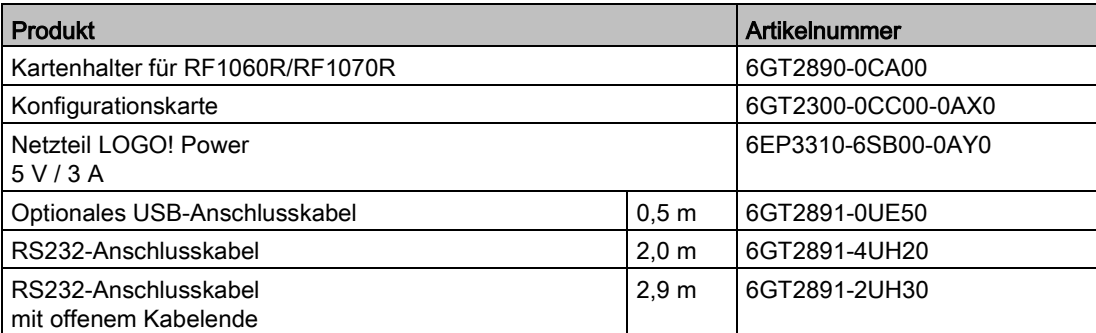

## <span id="page-61-0"></span>A.3 Service & Support

#### Industry Online Support

Zusätzlich zur Produktdokumentation unterstützt Sie die umfassende Online-Plattform des Siemens Industry Online Support unter folgender Internet-Adresse: Link 1: [\(https://support.industry.siemens.com/cs/de/de/\)](https://support.industry.siemens.com/cs/de/de/)

Neben Neuigkeiten finden Sie dort:

- Produktinformationen: Handbücher, FAQs, Downloads, Anwendungsbeispiele etc.
- Ansprechpartner, Technisches Forum
- Die Möglichkeit, eine Support-Anfrage zu stellen: Link 2: [\(https://support.industry.siemens.com/My/ww/de/requests\)](https://support.industry.siemens.com/My/ww/de/requests)
- Unser Service-Angebot:

Rund um unsere Produkte und Systeme bieten wir eine Vielzahl von Dienstleistungen an, die Sie in jeder Lebensphase Ihrer Maschine oder Anlage unterstützen - von der Planung und Realisierung über die Inbetriebnahme bis zur Instandhaltung und Modernisierung.

Kontaktdaten finden Sie im Internet unter folgender Adresse: Link 3: [\(http://w3.siemens.com/aspa\\_app\)](http://w3.siemens.com/aspa_app)

#### RFID-Homepage

Allgemeine Neuigkeiten zu unseren Identifikationssystemen finden Sie im Internet auf unserer RFID-Homepage [\(http://w3.siemens.com/mcms/identification-systems/\)](http://w3.siemens.com/mcms/identification-systems/).

#### Online-Katalog und -Bestellsystem

Den Online-Katalog und das Online-Bestellsystem finden Sie ebenfalls auf der Industry Mall-Homepage [\(https://mall.industry.siemens.com\)](https://mall.industry.siemens.com/).

#### SITRAIN - Training for Industry

Das Schulungsangebot umfasst mehr als 300 Kurse zu Grundlagenthemen, Aufbauwissen und Spezialwissen, sowie Weiterbildungsmaßnahmen zu einzelnen Branchen - verfügbar an über 130 Standorten weltweit. Zudem können die Kurse individuell gestaltet und bei Ihnen vor Ort abgehalten werden.

Ausführliche Informationen zum Schulungsangebot und Kontaktdaten unserer Kundenberater finden Sie unter folgender Internet-Adresse:

Link: [\(http://sitrain.automation.siemens.com/sitrainworld/\)](http://sitrain.automation.siemens.com/sitrainworld/)